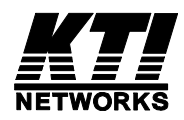

# **KGS-810F**

## **Web Smart 8-Port Gigabit Ethernet Switch with 1 mini-GBIC Port**

User's Manual

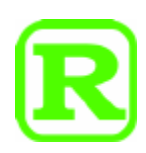

DOC.111205

(C) 2008 KTI Networks Inc. All rights reserved. No part of this documentation may be reproduced in any form or by any means or used to make any directive work (such as translation or transformation) without permission from KTI Networks Inc.

KTI Networks Inc. reserves the right to revise this documentation and to make changes in content from time to time without obligation on the part of KTI Networks Inc. to provide notification of such revision or change.

For more information, contact:

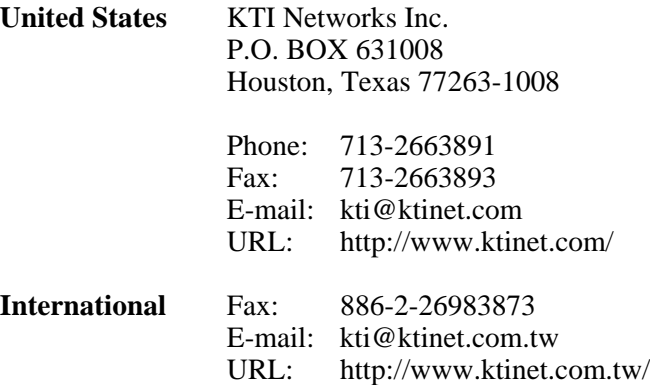

The information contained in this document is subject to change without prior notice. Copyright (C) All Rights Reserved.

**TRADEMARKS** 

Ethernet is a registered trademark of Xerox Corp.

#### **FCC NOTICE**

This device complies with Class A Part 15 the FCC Rules. Operation is subject to the following two conditions: (1) This device may not cause harmful interference, and (2) this device must accept any interference received including the interference that may cause.

#### **CE NOTICE**

Marking by the symbol indicates compliance of this equipment to the EMC directive of the European Community. Such marking is indicative that this equipment meets or exceeds the following technical standards:

EMC Class A EN 50081-1/1992 : EN55022:1994/A1:1995/A2:1997 Class A EN61000-3-2:2000 EN61000-3-3:1995/A1:2001 EN 55024:1998/A1:2001 IEC 61000-4-2:1995 IEC 61000-4-3:1995 IEC 61000-4-4:1995 IEC 61000-4-5:1995 IEC 61000-4-6:1996 IEC 61000-4-8:1993 IEC 61000-4-11:1994

## **Table of Contents**

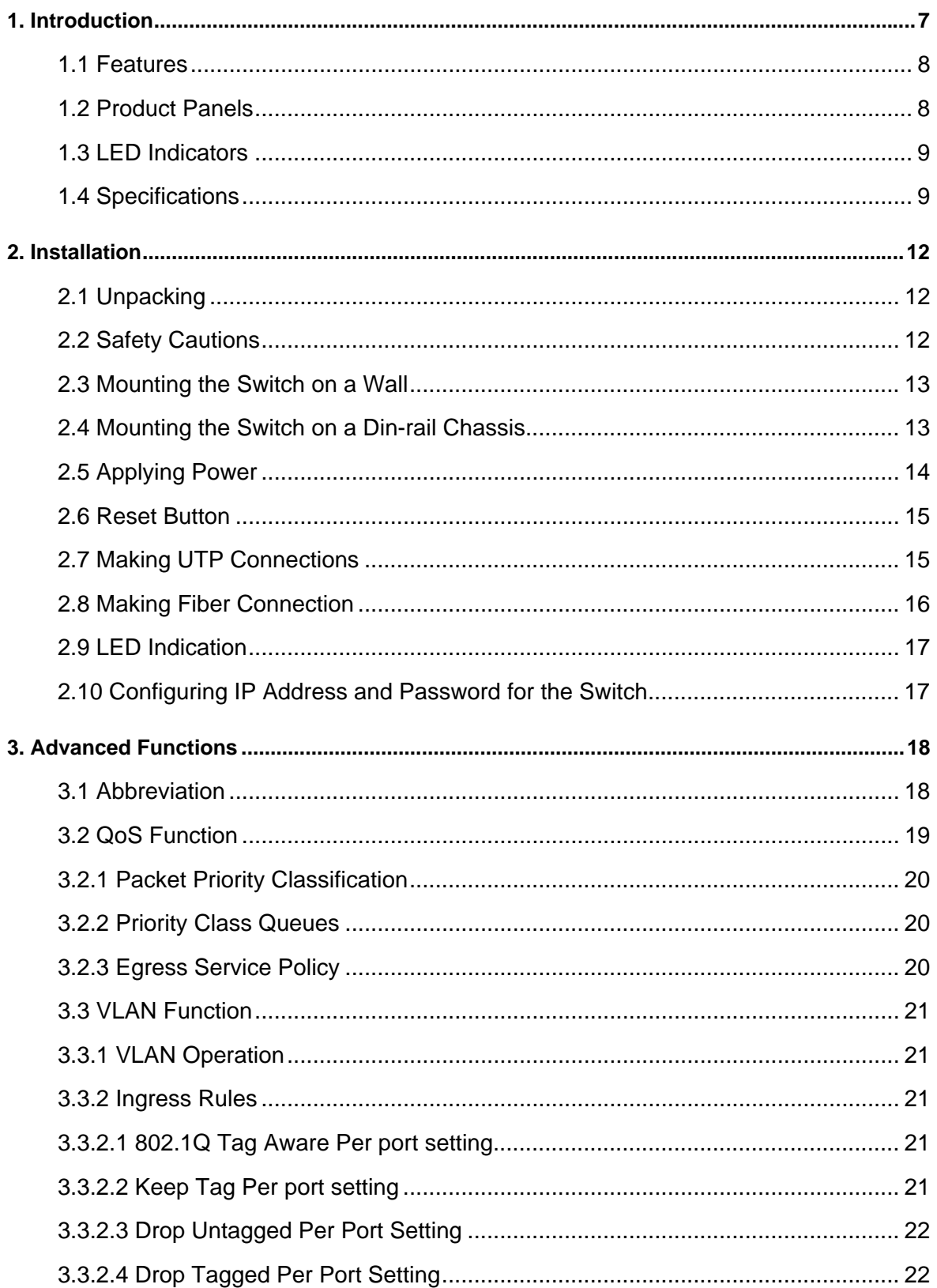

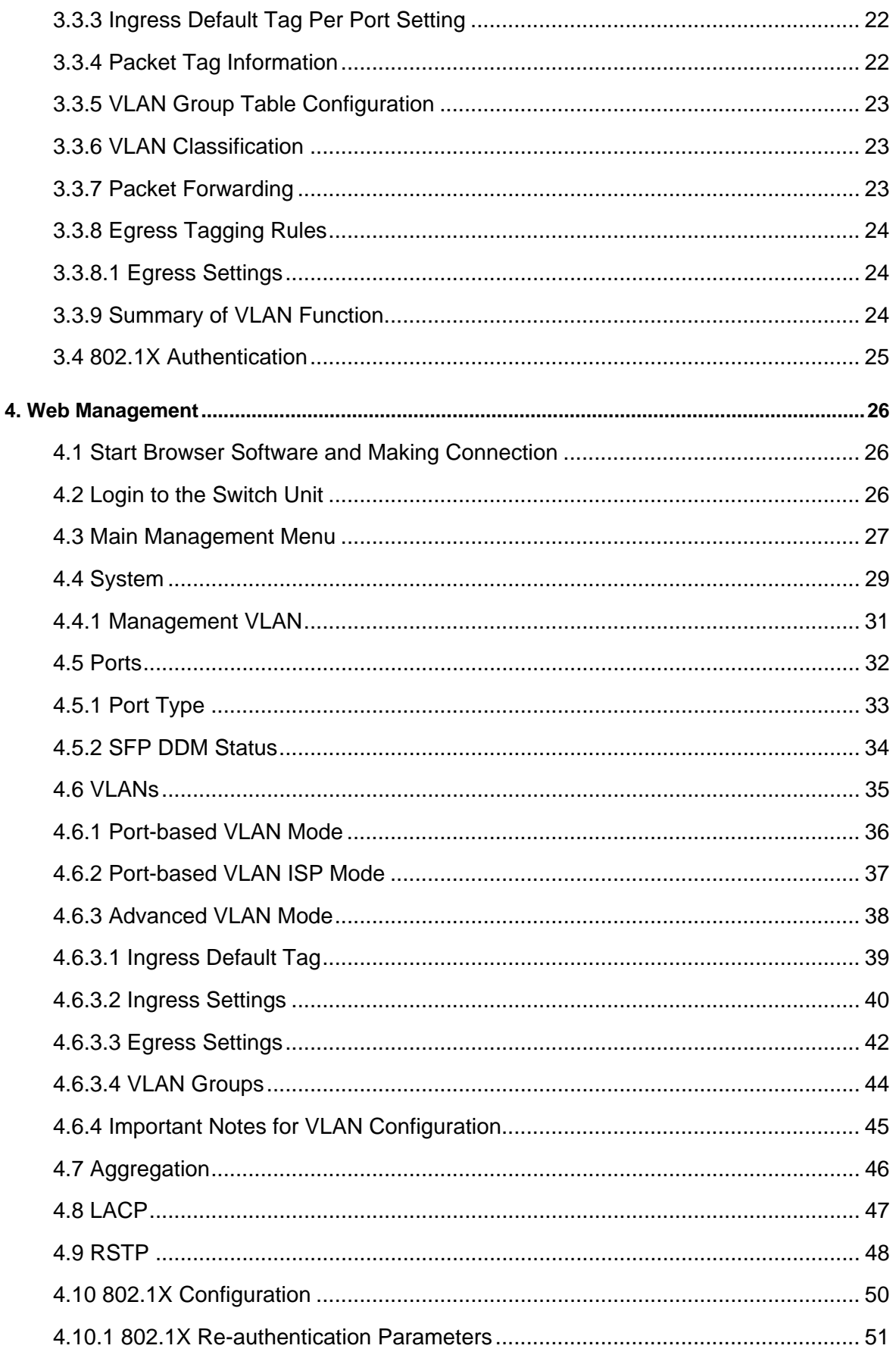

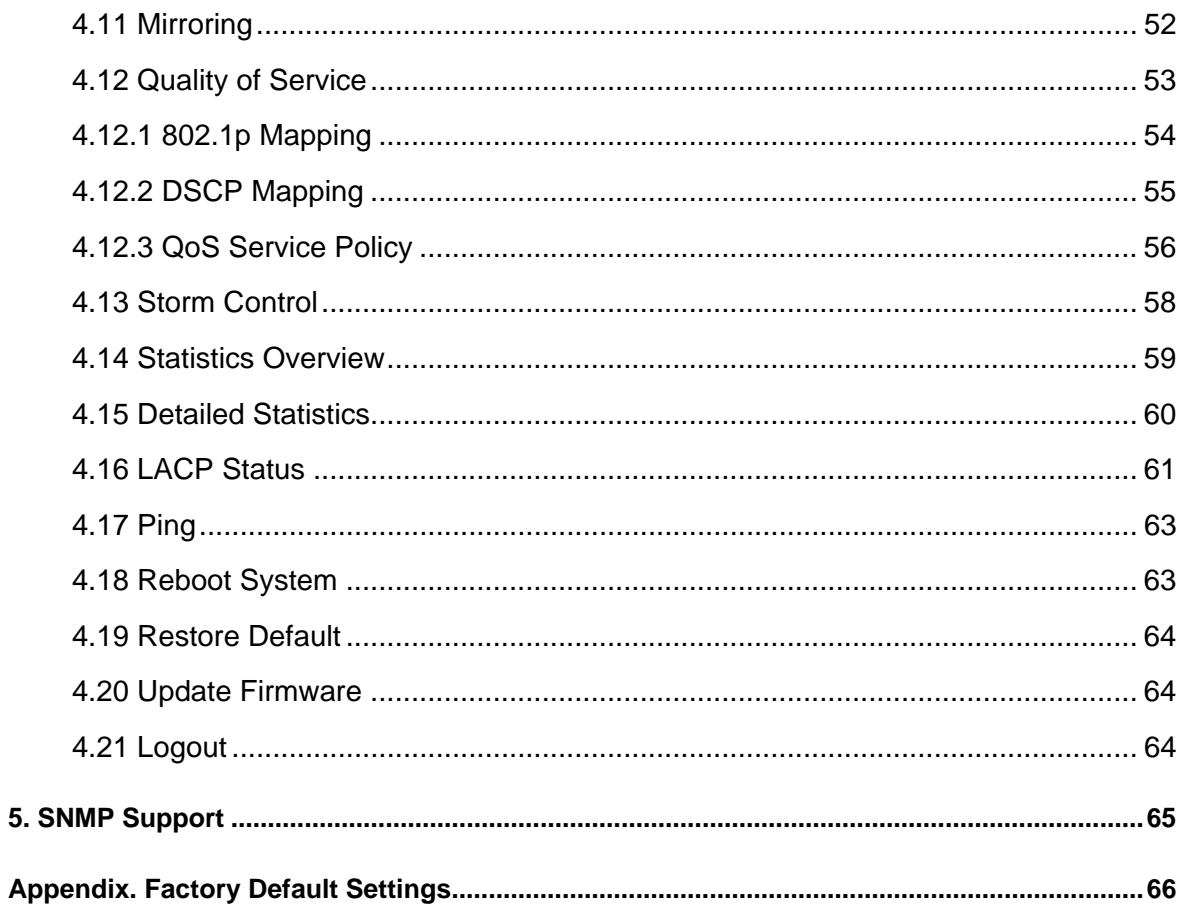

## <span id="page-6-0"></span>**1. Introduction**

The KGS-810F is a managed Gigabit Ethernet switch which is featured with the following switched ports:

- Seven  $10/100/1000$ Mbps Gigabit copper ports
- One combo port 10/100/1000Mbps copper & 1000Base-X SFP

and the following advantages in a small footprint box:

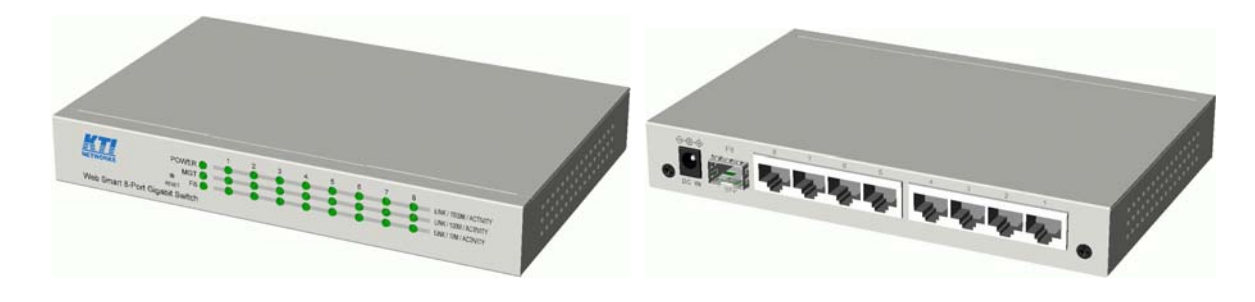

#### **Plug and Play**

The switch is shipped with factory default configuration which behaves like an unmanaged Gigabit switch for workgroup. It provides eight 10/100/1000Mbps copper ports for connections to Ethernet, Fast Ethernet, and Gigabit Ethernet devices. With the featured auto-negotiation function, the switch can detect and configure the connection speed and duplex automatically. The switch also provides auto MDI/MDI-X function, which can detect the connected cable and switch the transmission wire pair and receiving pair automatically. This auto-crossover function can simplify the type of network cables used.

#### **Fiber Connectivity**

The combo port provides one 1000M SFP slot, which can be installed with an optional SFP optical fiber transceiver to support one Gigabit 1000Base-X fiber connection when needed.

#### **Web Management**

The switch is embedded with an Http server which provides management functions for advanced network functions including Port Control, Quality of Service, and Virtual LAN functions. The management can be performed via Web browser based interface over TCP/IP network.

#### **Quality of Service**

For advanced application, the switch is featured with powerful Quality of Service (QoS) function which can classify the priority for received network frames based on the ingress port and frame contents. Furthermore, many service priority policies can be configured for egress operation in per-port basis.

#### **Virtual LAN (VLAN)**

For increasing Tagged VLAN applications, the switch is also featured with powerful VLAN function to fulfill the up-to-date VLAN requirements. The switch supports both port-based VLAN and tagged VLAN in per-port basis.

#### **802.1x Authentication**

IEEE 802.1X port-based network access control function provide a means of authenticating and authorizing devices attached to the switched port that has point-to-point connection characteristics, and of preventing access to that port in cases in which the authentication and authorization process fails.

### <span id="page-7-0"></span>**1.1 Features**

- Provides 8 10/100/1000Mbps RJ-45 and one 1000M SFP slot
- Provides in-band web-based and SNMP management interface
- Copper ports support auto-negotiation and auto-MDI/MDI-X detection.
- Provides full wire speed forwarding
- Supports 802.3x flow control for full-duplex and backpressure for half-duplex
- Provides port status, statistic monitoring and control function
- Supports DHCP IP configuration
- Supports port-based and 802.1Q Tag-based VLAN
- Provides QoS function
- Provides link aggregation (port trunking) function with LACP support
- Provides port mirroring function
- $\bullet$  Provides 802.1X authentication for port access
- Supports 802.1w RSTP, 802.1D STP and 802.1S MSTP
- Watchdog timer function
- Supports SFP with Digital Diagnostic Monitoring (DDM)
- Provides packet storm control function
- In-band embedded firmware upgrade function

## **1.2 Product Panels**

The following figure illustrates the front panel and rear panel of the switch:

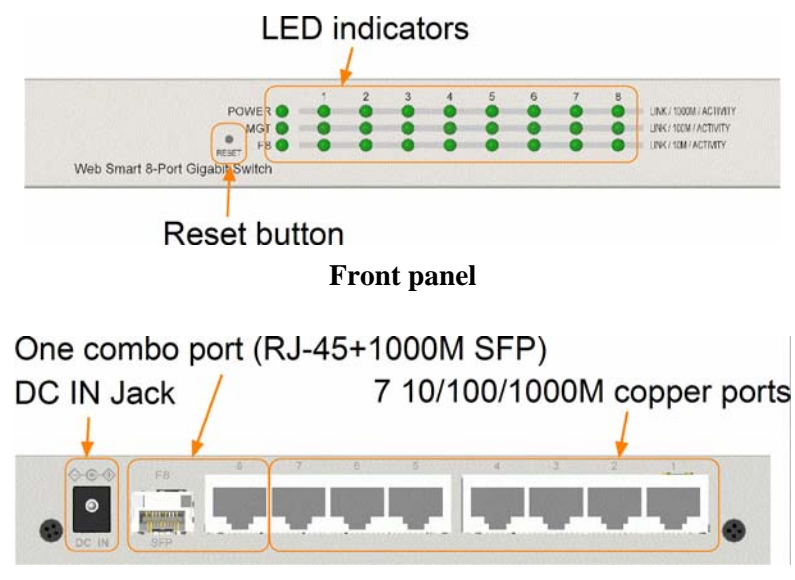

**Rear panel** 

## <span id="page-8-0"></span>**1.3 LED Indicators**

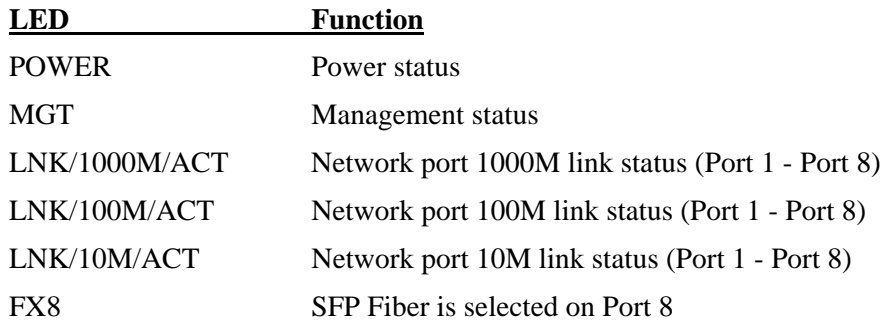

## **1.4 Specifications**

### **10/100/1000 Copper Ports**

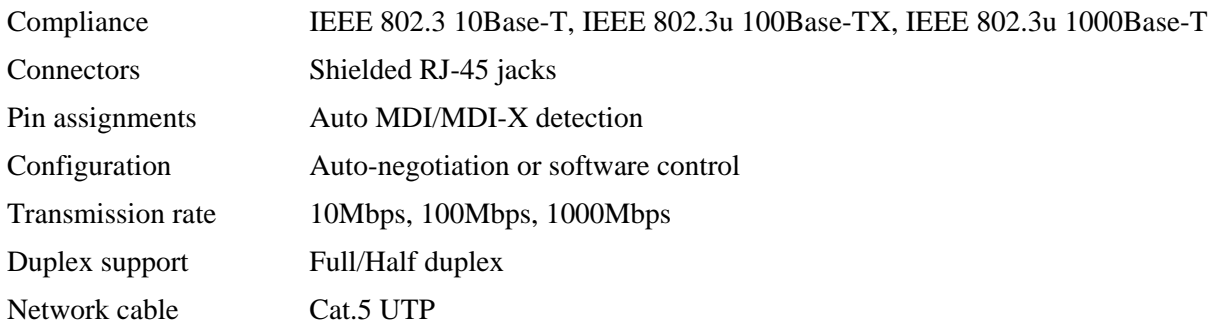

#### **Combo Port with 10/100/1000 RJ-45 and 1000Mbps Mini-GBIC SFP**

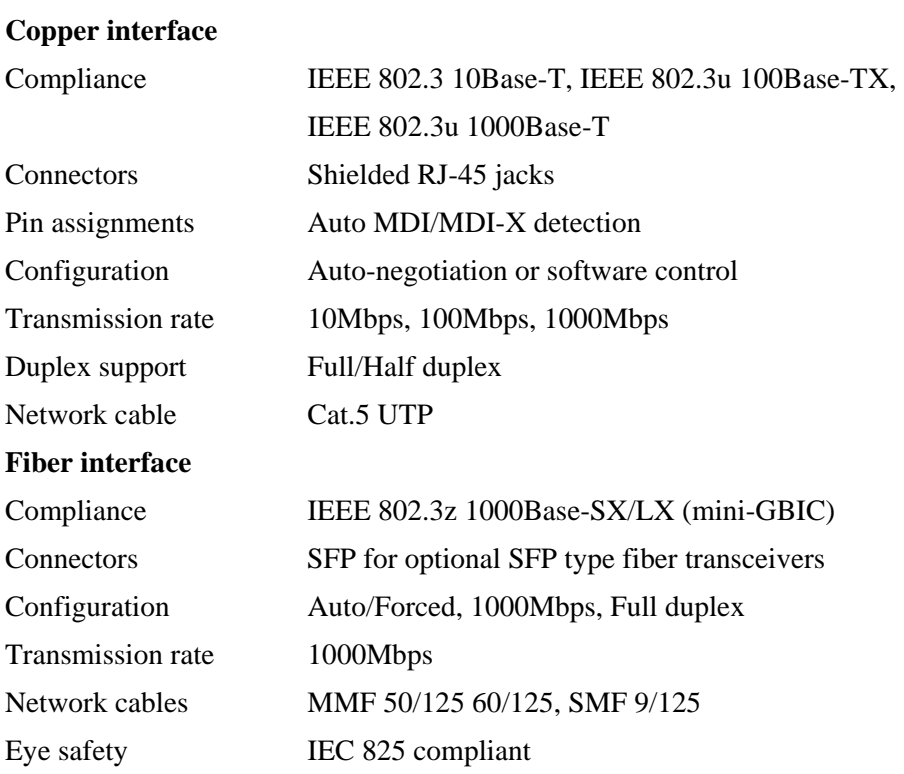

#### **Switch Functions**

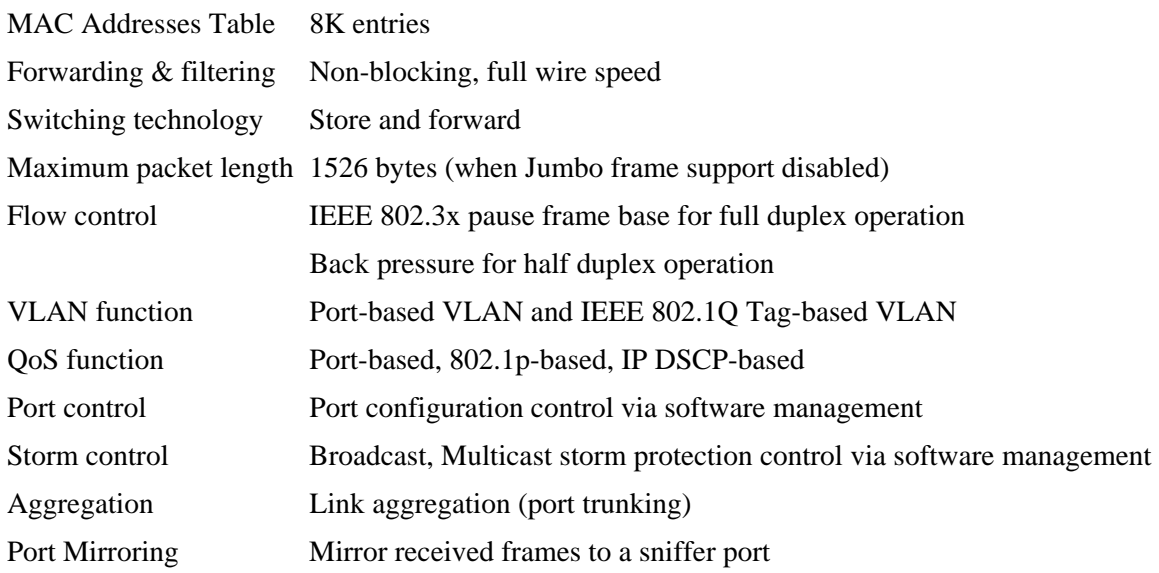

#### **Software Management Functions**

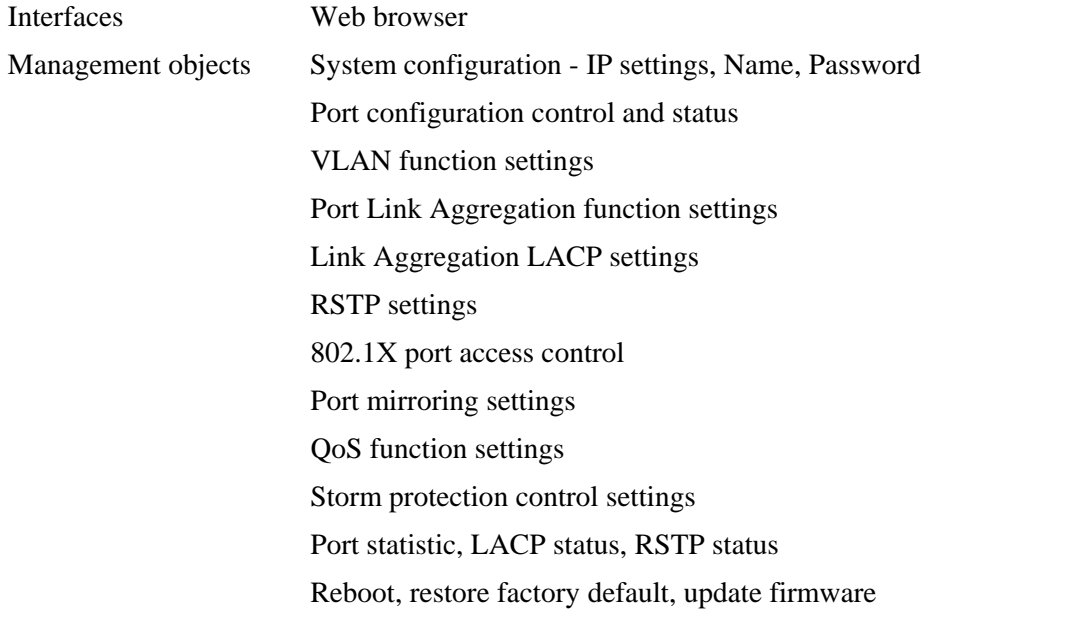

### **DC Power Input**

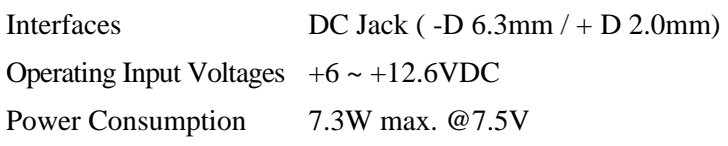

#### **Mechanical**

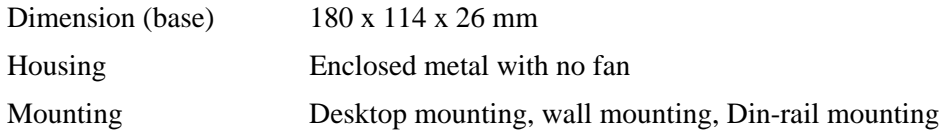

#### **Environmental**

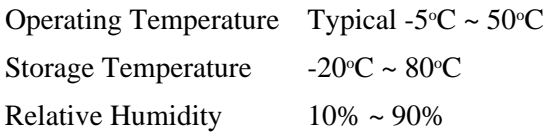

#### **Electrical Approvals**

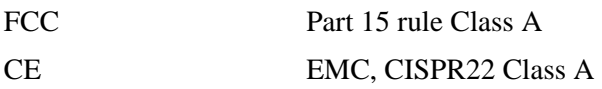

# <span id="page-11-0"></span>**2. Installation**

## **2.1 Unpacking**

The product package contains:

- $\bullet$  The switch unit
- One power adapter
- One product CD-ROM

## **2.2 Safety Cautions**

To reduce the risk of bodily injury, electrical shock, fire and damage to the product, observe the following precautions.

- Do not service any product except as explained in your system documentation.
- Opening or removing covers may expose you to electrical shock.
- Only a trained service technician should service components inside these compartments.
- If any of the following conditions occur, unplug the product from the electrical outlet and replace the part or contact your trained service provider:
	- The power cable, extension cable, or plug is damaged.
	- An object has fallen into the product.
	- The product has been exposed to water.
	- The product has been dropped or damaged.
	- The product does not operate correctly when you follow the operating instructions.
- Do not push any objects into the openings of your system. Doing so can cause fire or electric shock by shorting out interior components.
- Operate the product only from the type of external power source indicated on the electrical ratings label. If you are not sure of the type of power source required, consult your service provider or local power company.

## <span id="page-12-0"></span>**2.3 Mounting the Switch on a Wall**

The switch can be mounted on a desktop or shelf or a wall. Make sure that there is proper heat dissipation from and adequate ventilation around the device. Do not place heavy objects on the device.

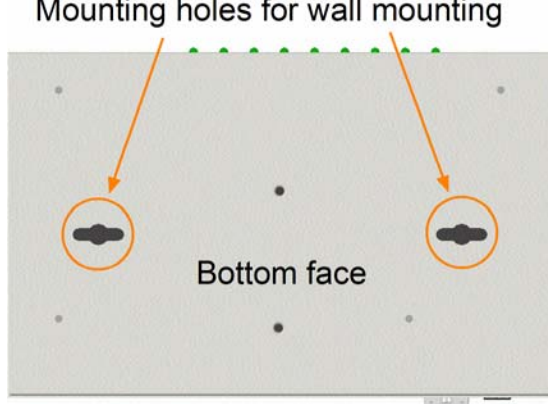

#### Mounting holes for wall mounting

## **2.4 Mounting the Switch on a Din-rail Chassis**

The switch also can be mounted on a din-rail chassis.

The steps are:

1. Screw the din-rail mounting bracket on the bottom of the switch.

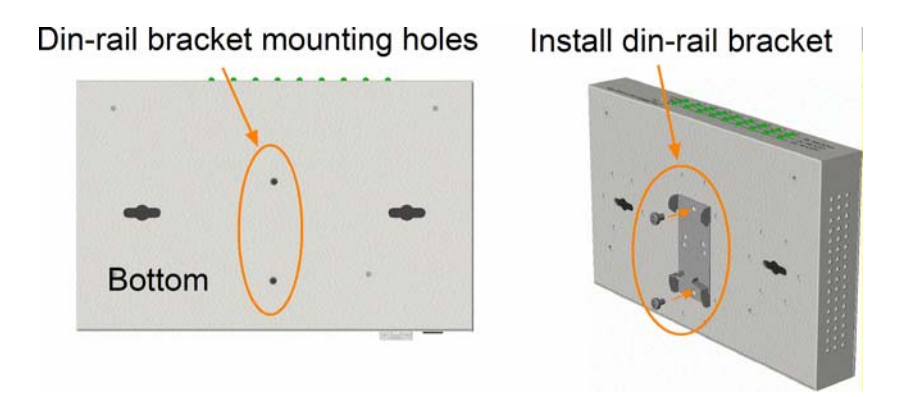

2. Mount the units on a din-rail chassis

The din-rail mounting bracket is optional. Consult the place where you purchased the product.

## <span id="page-13-0"></span>**2.5 Applying Power**

Before you begin the installation, check the AC voltage of your area. The AC power adapter which is used to supply the DC power for the unit should have the AC voltage matching the commercial power voltage in your area.

#### **The AC Power Adapter Specifications**

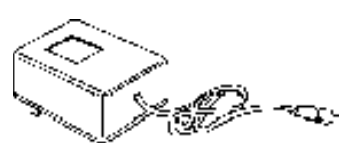

AC input power: AC power voltage of your area, options - Rated AC100 - 240V/47-63Hz DC7.5V 1.2A

The steps to apply the power to the product are:

- 1. Connect power adapter DC plug to the DC input jack located on the back of the unit before connecting to the AC outlet.
- 2. Connect the power adapter to the AC outlet.
- 3. Check Power LED indication.

*Note: Before you begin the installation, check the AC voltage of your area. The AC power adapter which is used to supply the DC power for the unit should have the AC voltage matching the commercial power voltage in your area.* 

## <span id="page-14-0"></span>**2.6 Reset Button**

The reset button is used to perform a reset to the switch. It is not used in normal cases and can be used for diagnostic purpose. If any network hanging problem is suspected, it is useful to push the button to reset the switch without turning off the power. Check whether the network is recovered.

The button can also be used to restore the software configuration settings to factory default values.

The operations are:

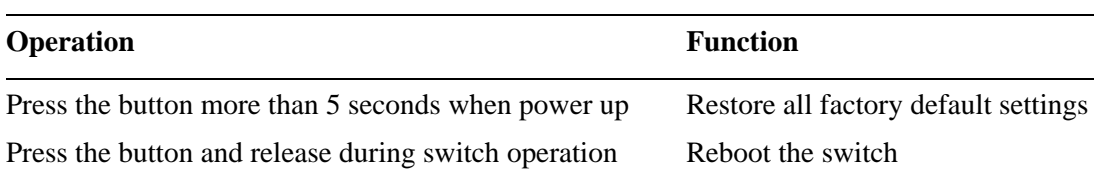

## **2.7 Making UTP Connections**

The 10/100/1000 RJ-45 copper ports support the following connection types and distances:

#### **Network Cables**

10BASE-T: 2-pair UTP Cat. 3, 4, 5, EIA/TIA-568B 100-ohm 100BASE-TX: 2-pair UTP Cat. 5, EIA/TIA-568B 100-ohm 1000BASE-T: 4-pair UTP Cat. 5 or higher (Cat.5e is recommended), EIA/TIA-568B 100-ohm Link distance: Up to 100 meters

#### **Auto MDI/MDI-X Function**

This function allows the port to auto-detect the twisted-pair signals and adapts itself to form a valid MDI to MDI-X connection with the remote connected device automatically. No matter a straight through cable or crossover cable are connected, the ports can sense the receiving pair automatically and configure themselves to match the rule for MDI to MDI-X connection. It simplifies the cable installation.

#### **Auto-negotiation Function**

The ports are featured with auto-negotiation function and full capability to support connection to any Ethernet devices. The port performs a negotiation process for the speed and duplex configuration with the connected device automatically when each time a link is being established. If the connected device is also auto-negotiation capable, both devices will come out the best configuration after negotiation process. If the connected device is incapable in auto-negotiation, the switch will sense the speed and use half duplex for the connection.

#### **Port Configuration Management**

For making proper connection to an auto-negotiation incapable device, it is suggested to use port control function via software management to set forced mode and specify speed and duplex mode which match the configuration used by the connected device.

## <span id="page-15-0"></span>**2.8 Making Fiber Connection**

The SFP slot must be installed with an SFP fiber transceiver for making fiber connection. Your switch may come with some SFP transceivers pre-installed when it is shipped.

#### **Installing SFP Fiber Transceiver**

To install an SFP fiber transceiver into SFP slot, the steps are:

- 1. Turn off the power to the switch.
- 2. Insert the SFP fiber transceiver into the SFP slot. Normally, a bail is provided for every SFP transceiver. Hold the bail and make insertion.
- 3. Until the SFP transceiver is seated securely in the slot, place the bail in lock position.

#### **Connecting Fiber Cables**

LC connectors are commonly equipped on most SFP transceiver modules. Identify TX and RX connector before making cable connection. The following figure illustrates a connection example between two fiber ports:

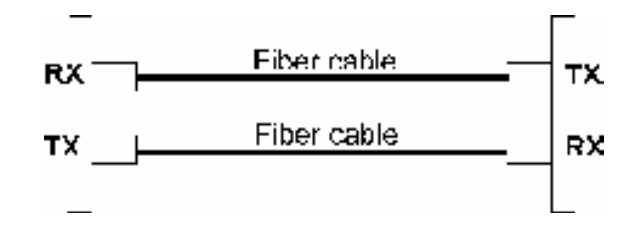

Make sure the Rx-to-Tx connection rule is followed on the both ends of the fiber cable.

#### **Network Cables**

Multimode (MMF) - 50/125μm, 62.5/125 μm Single mode (SMF) - 9/125 μm

#### **Fiber Port Configuration**

For 1000M fiber application on Port 8, just leave the default port configuration *Auto* for fiber connection.

## <span id="page-16-0"></span>**2.9 LED Indication**

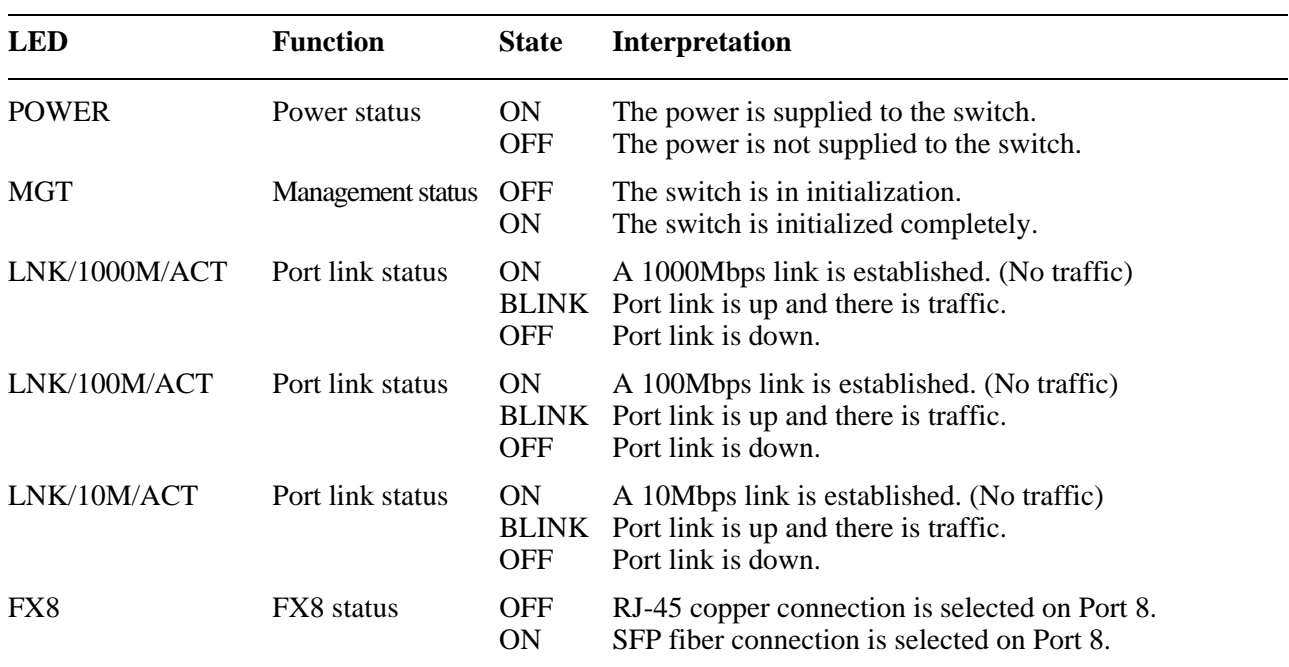

## **2.10 Configuring IP Address and Password for the Switch**

The switch is shipped with the following factory default settings for software management:

Default IP address of the switch: *192.168.0.2 / 255.255.255.0*

The IP Address is an identification of the switch in a TCP/IP network. Each switch should be designated a new and unique IP address in the network. Refer to Web management interface for System Configuration.

The switch is shipped with factory default password *123* for software management.

The password is used for authentication in accessing to the switch via Http web-based interface. For security reason, it is recommended to change the default settings for the switch before deploying it to your network. Refer to Web management interface for System Configuration.

## <span id="page-17-0"></span>**3. Advanced Functions**

To help a better understanding about the software management interfaces, this chapter describes some advanced functions provided by the switch.

## **3.1 Abbreviation**

**Ingress Port**: Ingress port is the input port on which a packet is received.

**Egress Port**: Egress port is the output port from which a packet is sent out.

**IEEE 802.1Q Packets**: A packet which is embedded with a VLAN Tag field

**VLAN Tag**: In IEEE 802.1Q packet format, 4-byte tag field is inserted in the original Ethernet frame between the Source Address and Type/Length fields. The tag is composed of:

 **#of bits 16 3 1 12**  Frame field TPID User priority CFI VID

**TPID**: 16-bit field is set to 0x8100 to identify a frame as an IEEE 802.1Q tagged packet

**User Priority**: 3-bit field refer to the 802.1p priority

**CFI**: The Canonical Format Indicator for the MAC address is a 1 bit field.

**VID**: VLAN identifier, 12-bit field identifies the VLAN to which the frame belongs to.

**Untagged packet**: A standard Ethernet frame with no VLAN Tag field

**Priority-tagged packet**: An IEEE 802.1Q packet which VID filed value is zero (VID=0)

**VLAN-Tagged packet**: An IEEE 802.1Q packet which VID filed value is not zero (VID<>0)

**PVID (Port VID)**: PVID is the default VID of an ingress port. It is often used in VLAN classification for untagged packets. It is also often used for egress tagging operation.

**DSCP**: Differentiated Service Code Point, 6-bit value field in an IP packet

**VLAN Table lookup**: The process of searching VLAN table to find a VLAN which matches the given VID index

**MAC address table lookup**: The process of searching MAC address table to find a MAC entry which matches the given destination MAC address and the port where the MAC address is located

**Packet forwarding**: also known as packet switching in a network switch based on MAC address table and VLAN table information

**VLAN forwarding**: the operation that a packet is forwarded to an egress destination port based on VLAN table information

**VLAN group**: configuration information about a VLAN which can be recognized in the switch. The information includes a VID associated to the VLAN, member ports, and some special settings.

## <span id="page-18-0"></span>**3.2 QoS Function**

The switch provides a powerful Quality of Service (QoS) function to guide the packet forwarding in four priority classes. The versatile classification methods can meet most of the application needs. The following figure illustrates the QoS operation flow when a packet received on the ingress port until it is transmitted out from the egress port:

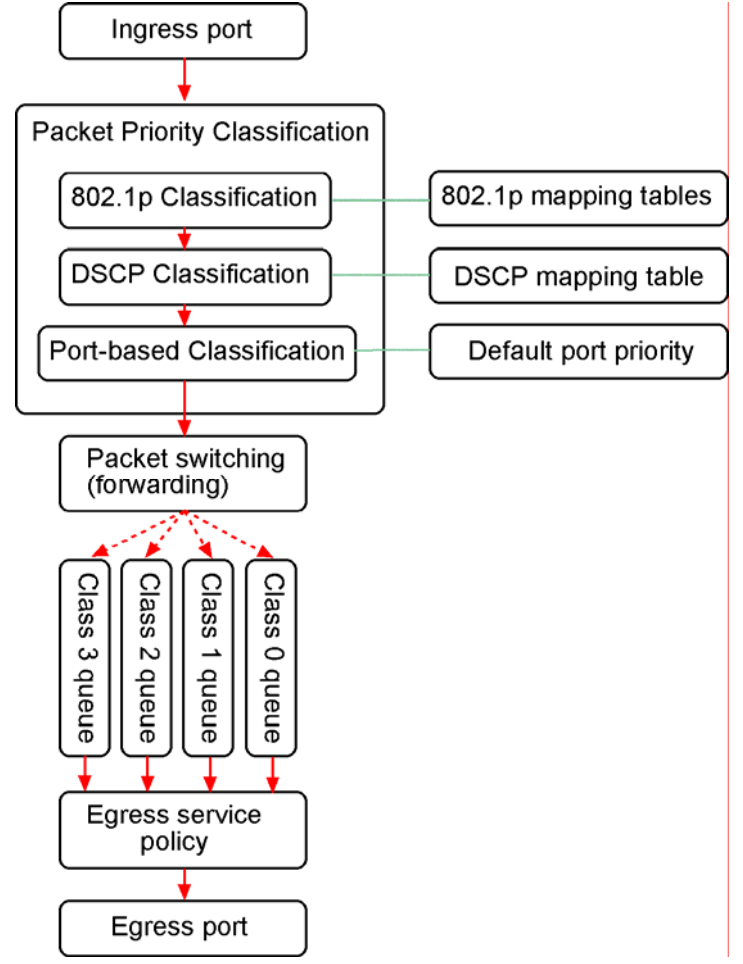

## <span id="page-19-0"></span>**3.2.1 Packet Priority Classification**

Each received packet is examined and classified into one of four priority classes, Class 3, Class 2, Class 1 and Class 0 upon reception. The switch provides the following classification methods:

**802.1p classification**: use User Priority tag value in the received IEEE 802.1Q packet to map to one priority class

**DSCP classification**: use DSCP value in the received IP packet to map to one priority class **Port-based classification**: used when 802.1p and DSCP are disabled or fail to be applied

They all can be configured to be activated or not. More than one classification methods can be enabled at the same time. However, 802.1p classification is superior than DSCP classification.

**802.1p mapping tables**: Each ingress port has its own mapping table for 802.1p classification.

**DSCP mapping table**: All ingress ports share one DSCP mapping table for DSCP classification.

**Default port priority**: A port default priority class is used when port-based classification is applied

All configuration settings are in per port basis except that DSCP mapping table is global to all ports. A received packet is classified into one of four priority class before it is forwarded to an egress port.

## **3.2.2 Priority Class Queues**

Each egress port in the switch is equipped with four priority class egress queues to store the packets for transmission. A packet is stored into the class queue which is associated to the classified priority class. For example, a packet is stored into Class 3 egress queue if it is classified as priority Class 3.

## **3.2.3 Egress Service Policy**

Each port can be configured with an egress service policy to determine the transmission priority among four class queues. By default, higher class number has higher priority than the lower class numbers.

Four policies are provided for selection as follows:

- **Strict priority**: Packets in high priority class queue are sent first until the queue is empty
- Weighted ratio priority Class  $3:2:1:0 = 4:3:2:1$ : four queues are served in  $4:3:2:1$  ratio
- Weighted ratio priority Class  $3:2:1:0 = 5:3:1:1$ : four queues are served in  $5:3:1:1$  ratio
- **Weighted ratio priority Class**  $3:2:1:0 = 1:1:1:1$ **:** four queues are served equally

Strict priority policy lets high priority class queue is served first until it is empty. Lower priority queue may not get any service (or egress bandwidth) when higher priority traffic is heavy for long time. Three weighted ratio policies are provided to resolve such problem. Four class queues are served in weighted round robin basis. Every priority class can get a guaranteed ratio for the egress bandwidth.

## <span id="page-20-0"></span>**3.3 VLAN Function**

The switch supports port-based VLAN, 802.1Q Tag VLAN and eight VLAN groups.

## **3.3.1 VLAN Operation**

The following figure illustrates the basic VLAN operation flow beginning from a packet received on an ingress port until it is transmitted from an egress port.

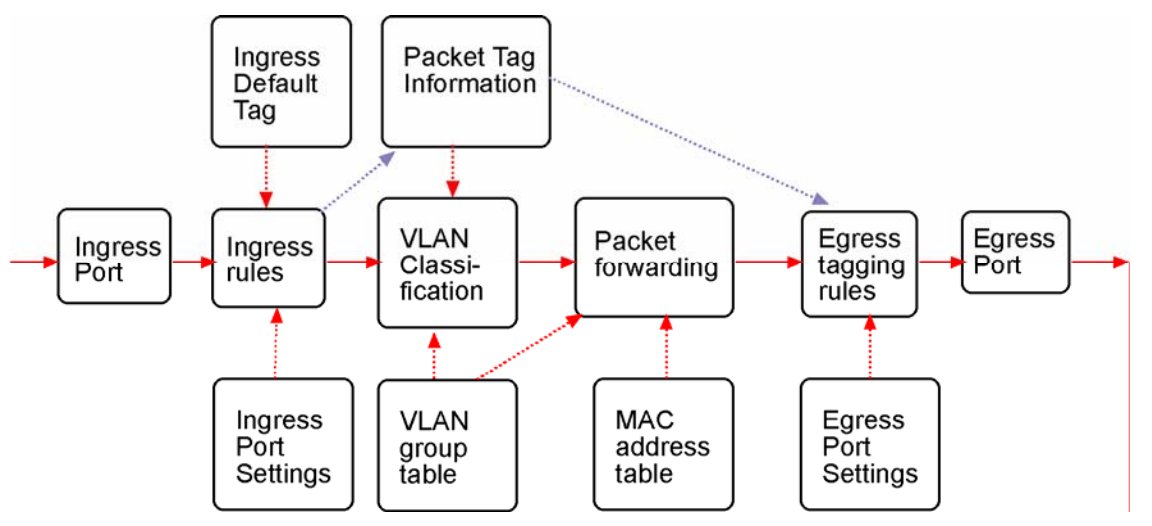

The following sections describe the VLAN processes and **Advanced VLAN mode** settings provided by the switch. A global setting means the setting is applied to all ports of the switch. A per port setting means each port can be configured for the setting respectively.

## **3.3.2 Ingress Rules**

When a packet is received on an ingress port, the ingress rules are applied for packet filtering and packet tag removal. The related Ingress port settings are:

## **3.3.2.1 802.1Q Tag Aware Per port setting**

*Tag-aware* - 802.1Q Tag Aware mode is used. The switch examines the tag content of every received packet.

For a VLAN tagged packet, the packet VLAN tag data is retrieved as packet tag information for

VLAN classification and egress tagging operation. For untagged packet and priority-tagged packet, port-based mode is used.

*Tag-ignore* - Port-based mode is used. The switch ignores the tag content of every received packet. Ingress Port Default Tag is always used as packet tag information for VLAN classification.

## **3.3.2.2 Keep Tag Per port setting**

- *Enable* The VLAN tag in the received VLAN tagged packet will be kept as it is and is not stripped in whole forwarding operation.
- *Disable* The VLAN tag data in the received VLAN tagged packet is stripped (removed).

## <span id="page-21-0"></span>**3.3.2.3 Drop Untagged Per Port Setting**

- *Enable* All untagged packets and priority-tagged packets are dropped. A priority-tagged packet is treated as an untagged packet in this switch. Only VLAN-tagged packets are admitted.
- *Disable* Disable Untagged packet filtering

## **3.3.2.4 Drop Tagged Per Port Setting**

- *Enable* All VLAN-tagged packets are dropped. A priority-tagged packet is treated as an untagged packet in this switch. Only untagged packets are admitted.
- *Disable* Disable VLAN-tagged packet filtering

## **3.3.3 Ingress Default Tag Per Port Setting**

Each port can be configured with one Ingress Default Tag. This ingress port default tag is used when ingress port is in *Tag-ignore* mode or for the received untagged packets in *Tag-aware* mode. The Ingress Default Tag includes **PVID**, **CFI** and **User Priority** configuration.

When Ingress port default tag is used, it is copied as packet associated Packet Tag Information for VLAN classification. The PVID is used as index to one VLAN group in VLAN group table.

## **3.3.4 Packet Tag Information**

Under VLAN process, every packet is associated with one Packet's Tag information in packet forwarding operation. The tag information includes VID, CFI and User Priority data and is used for two purposes:

- The VID in tag is used as index for VLAN classification.
- The tag is used for egress tag insertion if egress tagging is enabled.

The following table lists how the Packet Tag information is generated:

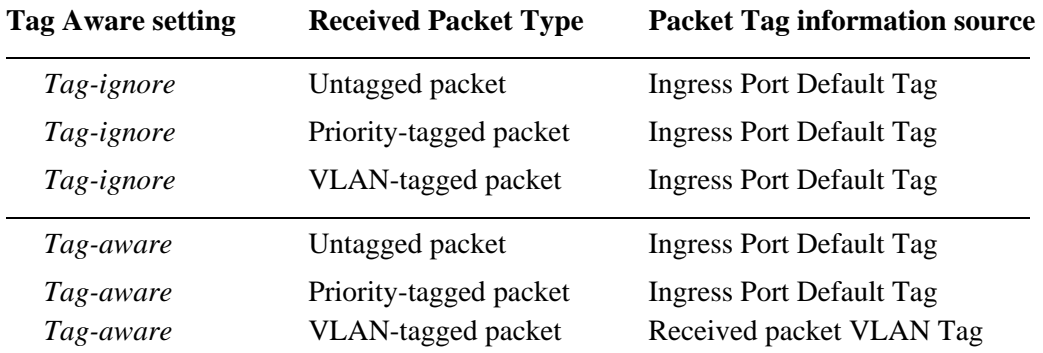

## <span id="page-22-0"></span>**3.3.5 VLAN Group Table Configuration**

The switch provides a table of eight VLAN groups to support up to eight VLANs at the same time. Each VLAN group is associated to one unique VLAN. The table is referred for VLAN classification.

A VLAN group contains the following configuration settings:

**VID**: 12-bit VLAN Identifier index to the VLAN to which the group is associated

**Member Ports**: the admitted egress ports for packets belonging to this VLAN

**Source Port Check**: the ingress port of the packet must also be the member port of this VLAN. Otherwise, the packet is discarded.

## **3.3.6 VLAN Classification**

VLAN classification is a process to classify a VLAN group to which a received packet belongs. The VID of the generated Packet Tag information associated to the received packet is used as an index for VLAN group table lookup. The VID matched VLAN group will be used for packet forwarding. If no matched VLAN group is found in table lookup, the packet is dropped.

Refer to section 3.2.4 for details about how the Packet Tag information is generated.

The member ports specified in the matched VLAN group are the admitted egress port range for the packet. The packet will never be forwarded to other ports which are not in the member ports.

The Source Port Check setting of the matched VLAN group is also referred. If it is enabled, the ingress port will be checked whether it is a member port of this group.

## **3.3.7 Packet Forwarding**

The forwarding is a process to forward the received packet to one or more egress ports. The process uses the following information as forwarding decision:

- Member ports of the matched VLAN group: the egress port range for forwarding
- Source Port Check setting of the matched VLAN group: check ingress port membership
- Packet destination MAC address: for MAC address table loop up
- Switch MAC address table: to find the associated port where a MAC address is learned

If the MAC address table lookup is matched and the learned port is the VLAN member port, the packet is forwarded to the port (egress port). If the lookup failed, the switch will broadcast the packet to all member ports.

## <span id="page-23-0"></span>**3.3.8 Egress Tagging Rules**

Egress Tagging rules are used to make change to the packet before it is stored into egress queue of an egress port. Three egress settings are provided for each port and are described as follows:

## **3.3.8.1 Egress Settings**

#### **Insert Tag (per port setting)**

- *Enable* Insert the Tag data of the associated Packet Tag information into the packet
- *Disable* No tagging is performed.

#### **Untagging Specific VID (per port setting)**

- *Enable* No tag insertion if the VID data of the associated Packet Tag information matches the Untagged VID configured in next setting even **[Insert Tag]** is enabled.
- *Disable* This rule is not applied.

### **3.3.9 Summary of VLAN Function**

#### **VLAN Modes**

**Port-based VLAN Mode:** simple port-based 2-VLAN-groups mode

**Port-based VLAN ISP Mode:** simple port-based 5-VLAN-groups mode

**Advanced VLAN Mode:** Full VLAN configuration for port-based and Tag-based VLAN

#### **Advanced VLAN Mode**

**Egress Settings (per port):** [Tag Aware], [Keep Tag], [Drop Untag], [Drop Tag] **Ingress Default Tag (per port):** [PVID], [CFI], [User Priority] **VLAN Groups (global):** 8 VLAN groups **VLAN Group Settings (per group):** [VID], [Member Ports], [Source Port Check] **Egress Settings:** [Insert Tag], [Untagging Specific VID], [Untagged VID]

**VLAN range supported:**  $1 \sim 4095$  (eight VLANs at the same time) **[PVID] [VID] [Untagged VID] value range:** 1 ~ 4095

## <span id="page-24-0"></span>**3.4 802.1X Authentication**

For some IEEE 802 LAN environments, it is desirable to restrict access to the services offered by the LAN to those users and devices that are permitted to make use of those services. IEEE 802.1X Port-based network access control function provide a means of authenticating and authorizing devices attached to a LAN port that has point-to-point connection characteristics, and of preventing access to that port in cases in which the authentication and authorization process fails. The 802.1X standard relies on the client to provide credentials in order to gain access to the network. The credentials are not based on a hardware address. Instead, they can be either a username/password combination or a certificate. The credentials are not verified by the switch but are sent to a Remote Authentication Dial-In User Service (RADIUS) server, which maintains a database of authentication information. 802.1X consists of three components for authentication exchange, which are as follows:

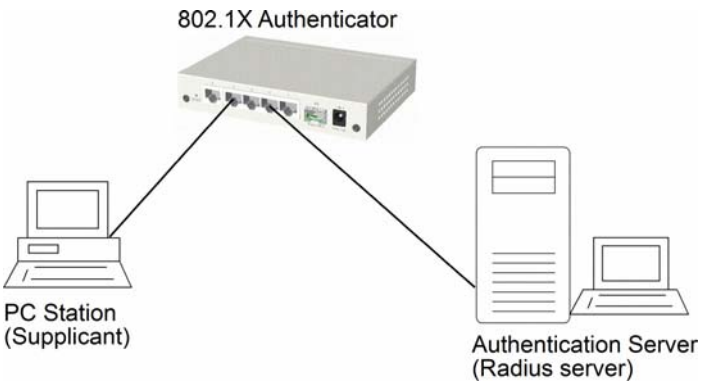

- An 802.1X authenticator: This is the port on the switch that has services to offer to an end device, provided the device supplies the proper credentials.
- $\bullet$  An 802.1X supplicant: This is the end device; for example, a PC that connects to a switch that is requesting to use the services (port) of the device. The 802.1X supplicant must be able to respond to communicate.
- An 802.1X authentication server: This is a RADIUS server that examines the credentials provided to the authenticator from the supplicant and provides the authentication service. The authentication server is responsible for letting the authenticator know if services should be granted.

The 802.1X authenticator operates as a go-between with the supplicant and the authentication server to provide services to the network. When a switch is configured as an authenticator, the ports of the switch must then be configured for authorization. In an authenticator-initiated port authorization, a client is powered up or plugs into the port, and the authenticator port sends an Extensible Authentication Protocol (EAP) PDU to the supplicant requesting the identification of the supplicant. At this point in the process, the port on the switch is connected from a physical standpoint; however, the 802.1X process has not authorized the port and no frames are passed from the port on the supplicant into the switching engine. If the PC attached to the switch did not understand the EAP PDU that it was receiving from the switch, it would not be able to send an ID and the port would remain unauthorized. In this state, the port would never pass any user traffic and would be as good as disabled. If the client PC is running the 802.1X EAP, it would respond to the request with its configured ID. (This could be a username/password combination or a certificate.)

After the switch, the authenticator receives the ID from the PC (the supplicant). The switch then passes the ID information to an authentication server (RADIUS server) that can verify the identification information. The RADIUS server responds to the switch with either a success or failure message. If the response is a success, the port will be authorized and user traffic will be allowed to pass through the port like any switch port connected to an access device. If the response is a failure, the port will remain unauthorized and, therefore, unused. If there is no response from the server, the port will also remain unauthorized and will not pass any traffic.

## <span id="page-25-0"></span>**4. Web Management**

The switch features an http server which can serve the management requests coming from any web browser software over TCP/IP network.

#### **Web Browser**

Compatible web browser software with JAVA script support Microsoft Internet Explorer 4.0 or later Netscape Communicator 4.x or later

#### **Set IP Address for the System Unit**

Before the switch can be managed from a web browser software, make sure a unique IP address is configured for the switch.

### **4.1 Start Browser Software and Making Connection**

Start your browser software and enter the IP address of the switch unit to which you want to connect. The IP address is used as URL for the browser software to search the device.

 **URL: http://xxx.xxx.xxx.xxx/** 

Factory default IP address: 192.168.0.2

### **4.2 Login to the Switch Unit**

When browser software connects to the switch unit successfully, a Login screen is provided for you to login to the device as the left display below:

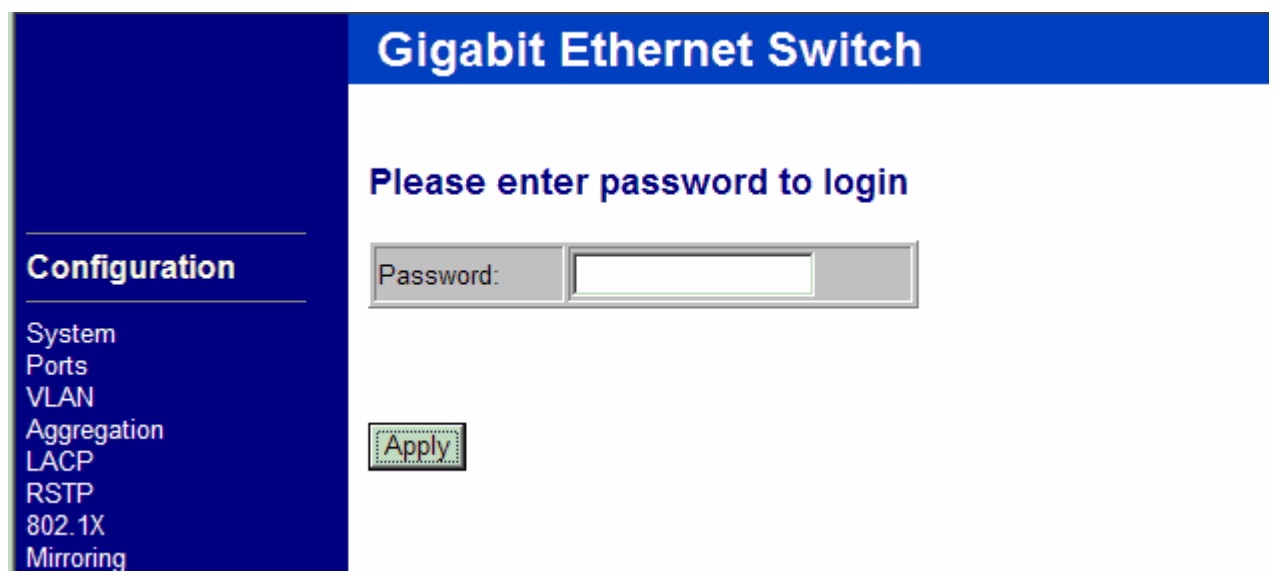

The switch will accept only one successful management connection at the same time. The other connection attempts will be prompted with a warning message as the right display above.

### **Duplicated Administrator** This device is managed by 192.168.0.102 currently!!

<span id="page-26-0"></span>A new connection will be accepted when the current user logout successfully or auto logout by the switch due to no access for time out of 3 minutes.

System Configuration is displayed after a successful login.

## **4.3 Main Management Menu**

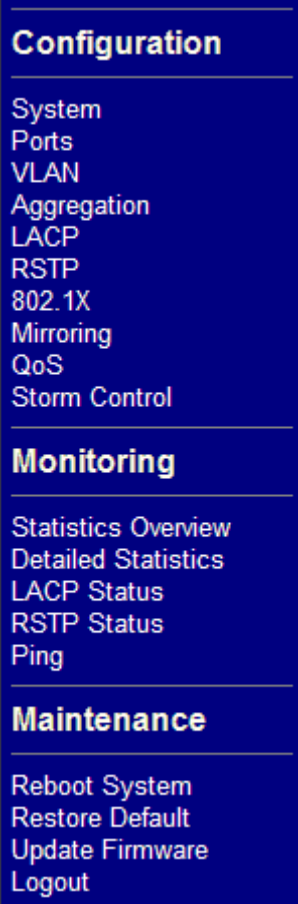

#### **Configuration**

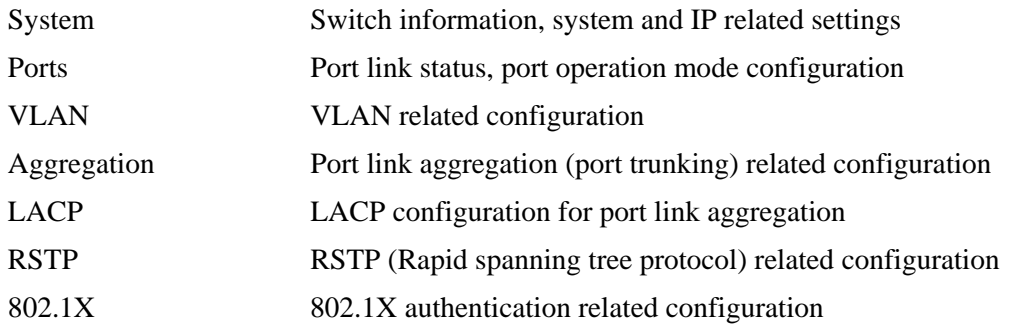

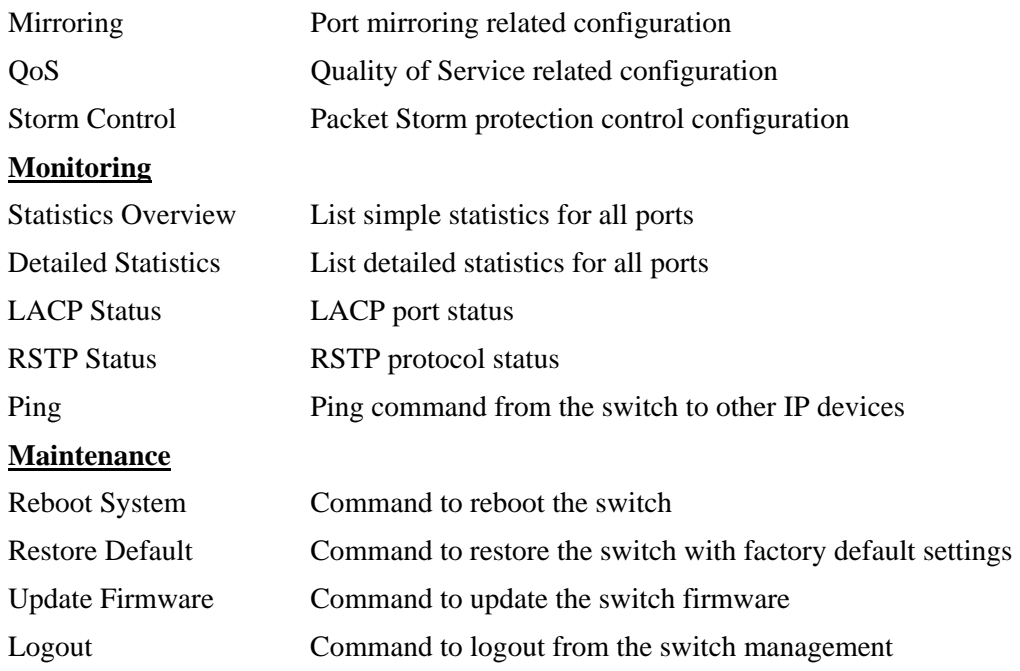

## <span id="page-28-0"></span>**4.4 System**

## **System Configuration**

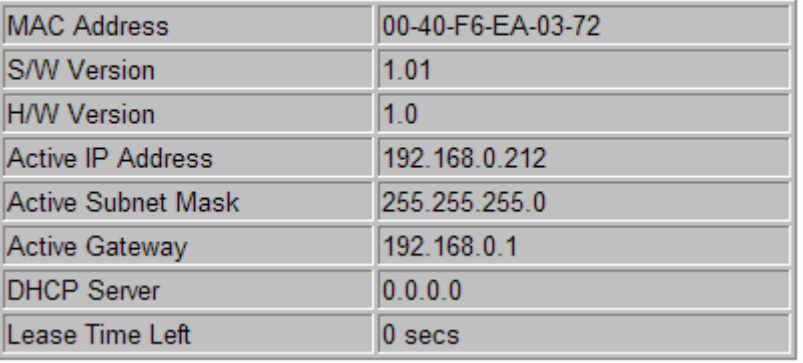

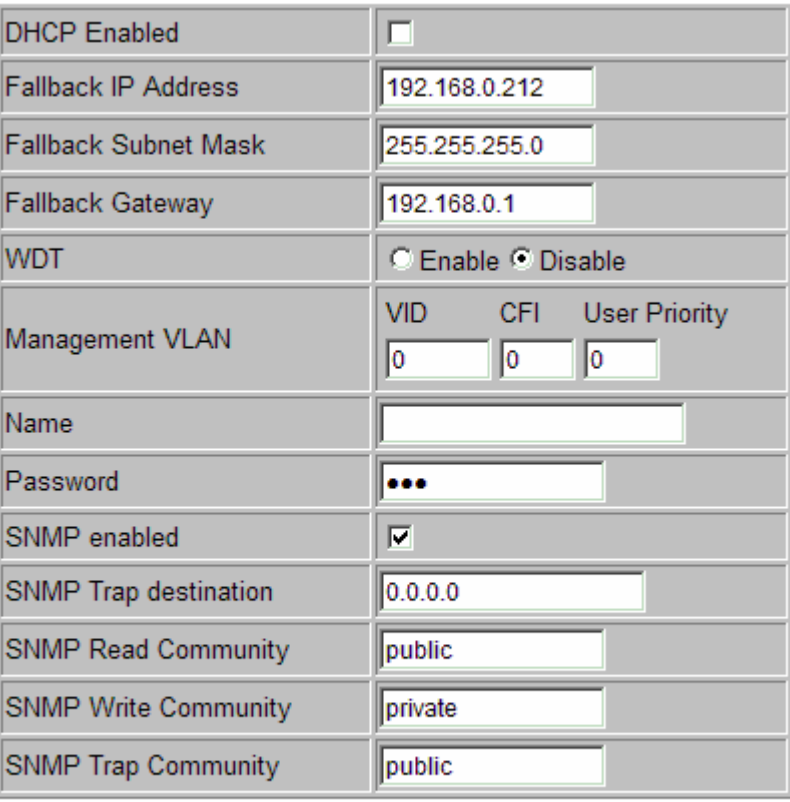

Apply Refresh

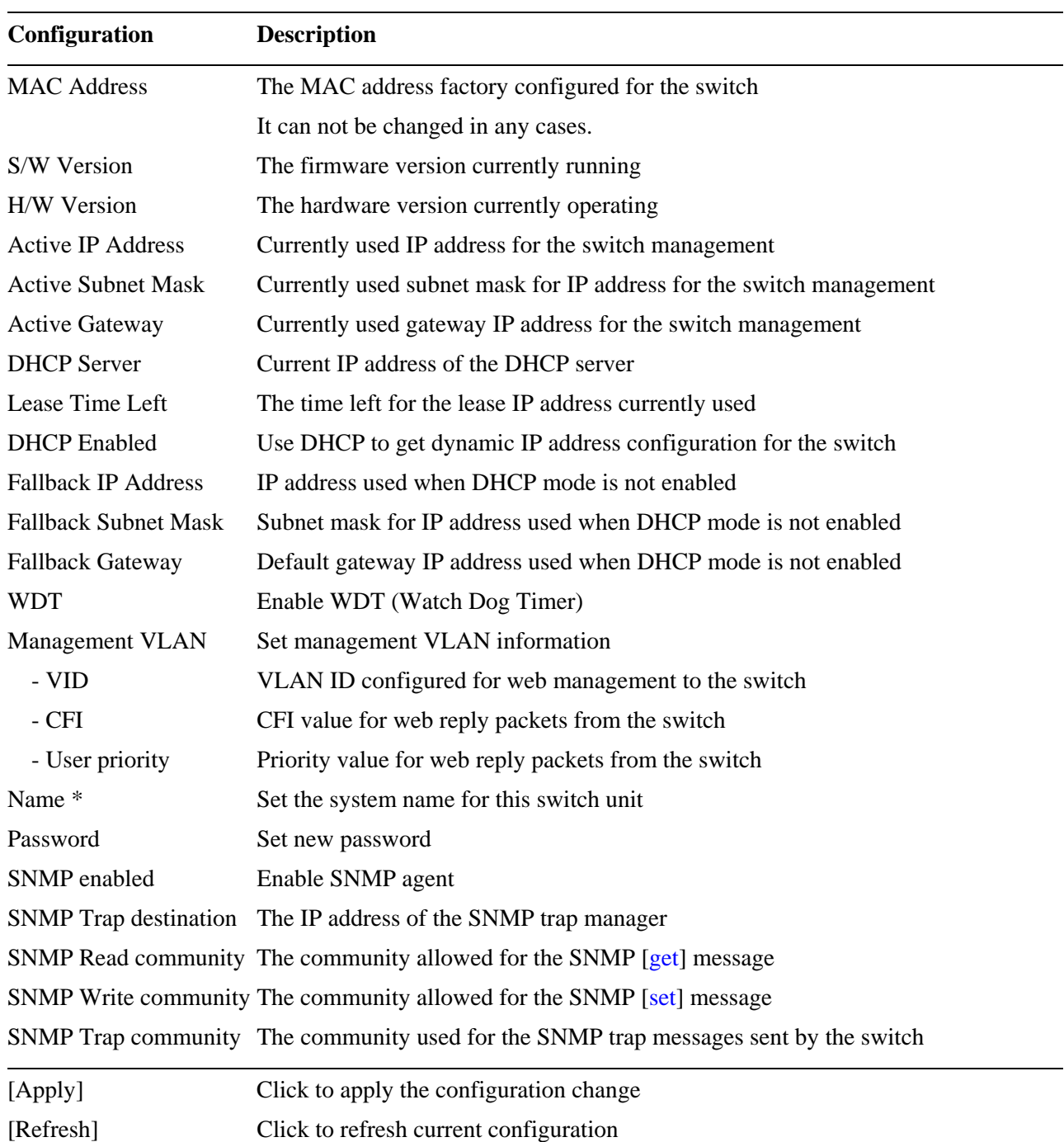

*Note:* 

- *1. It is suggested to give each switch unit a system name as an alternative unique identification beside IP address.*
- *2. Setting change of DHCP mode takes effective in next bootup.*
- *3. A watch dog timer (WDT) is a hardware timing device that triggers a system reset if the system firmware, due to some fault condition, such as a hang, neglects to regularly service the watch dog timer. The intention is to bring the system back from the hung state into normal operation. The timer is set to 1.72 seconds in this switch.*

## <span id="page-30-0"></span>**4.4.1 Management VLAN**

Management VLAN settings allow administrator to access the switch and perform the switch management over a dedicated VLAN.

The following rules are applied with the Management VLAN:

- 1. If the VLAN function is disabled, Management VLAN settings are ignored and no VLAN limitation is applied in accessing the switch web management interface. The switch web (http) server only accepts untagged management packets and replies untagged packets to the management host.
- 2. If [Management VLAN VID] settings is zero, no VLAN limitation is applied in accessing the switch web management interface. The switch web (http) server only accepts untagged management packets and replies untagged packets to the management host.
- 3. If [Management VLAN VID] settings is not zero, The switch web (http) server only accepts tagged management packets matched [Management VLAN -VID] and replies tagged packets with tag composed of [Management VLAN] VID, CFI and User Priority settings to the management host. The egress port will also be limited in the member ports of the matched VLAN group.

Summary of the rules:

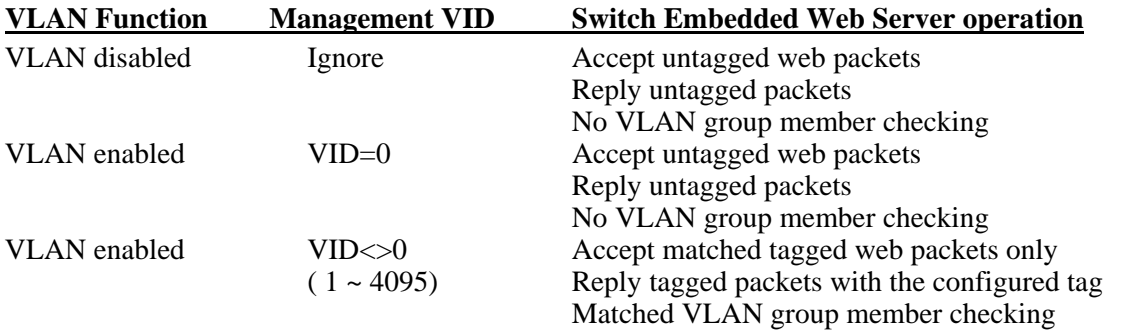

*Notes:* 

- *1. To apply management VLAN function, be sure to configure a VLAN group that matches the management VID first.*
- *2. No matter how management VLAN is configured, login password authentication is still required.*

## <span id="page-31-0"></span>**4.5 Ports**

## **Port Configuration**

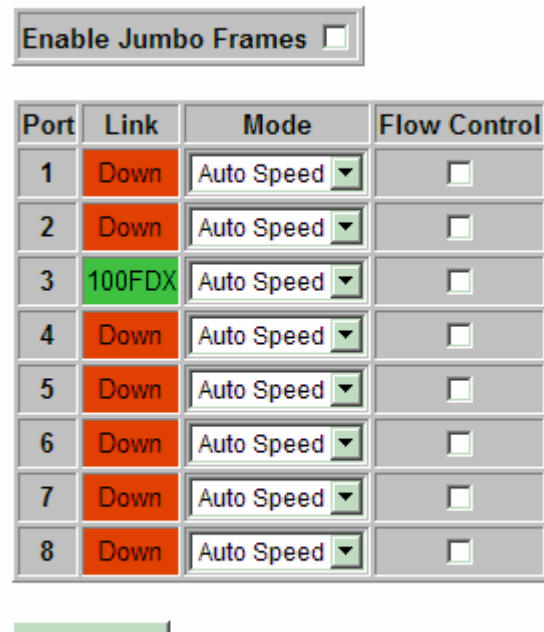

## SFP DDM

Refresh Apply

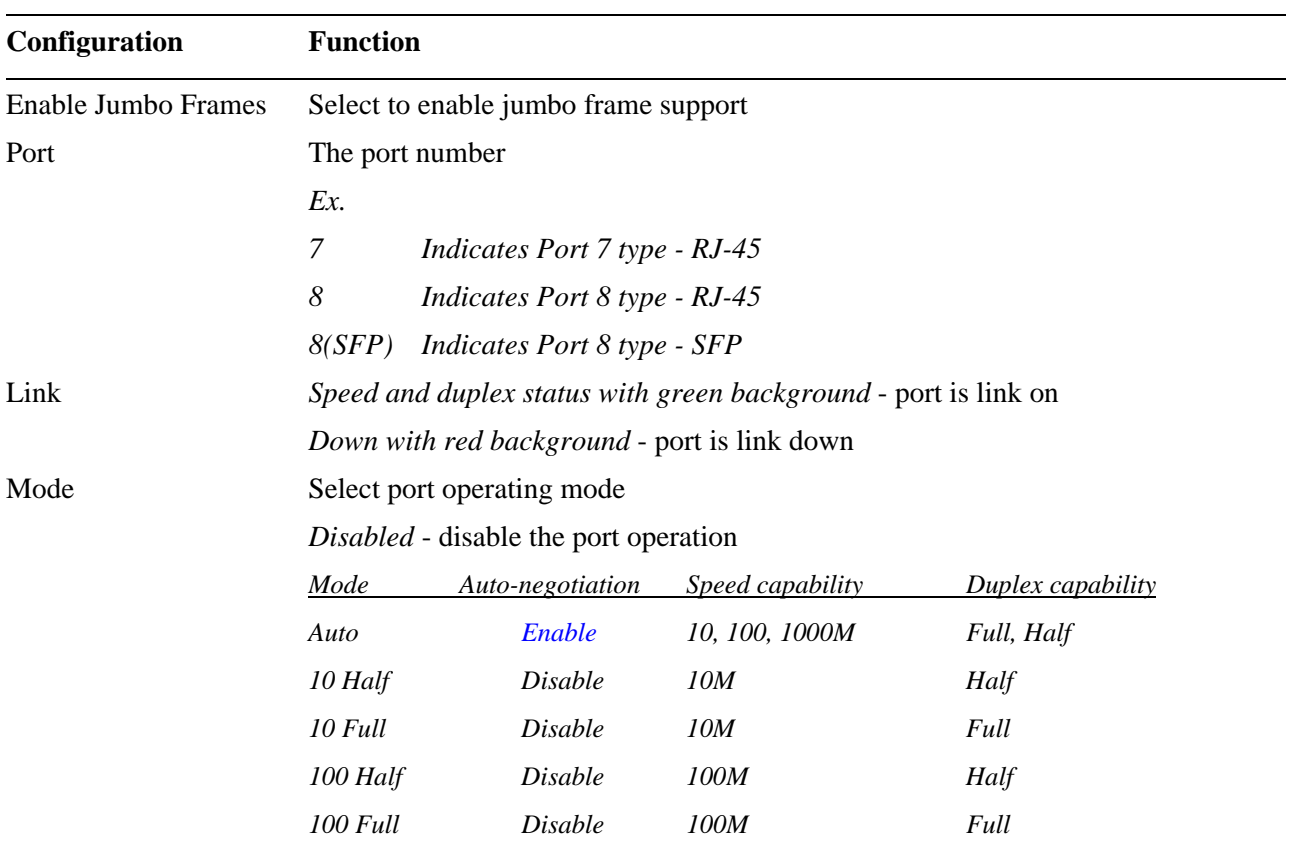

<span id="page-32-0"></span>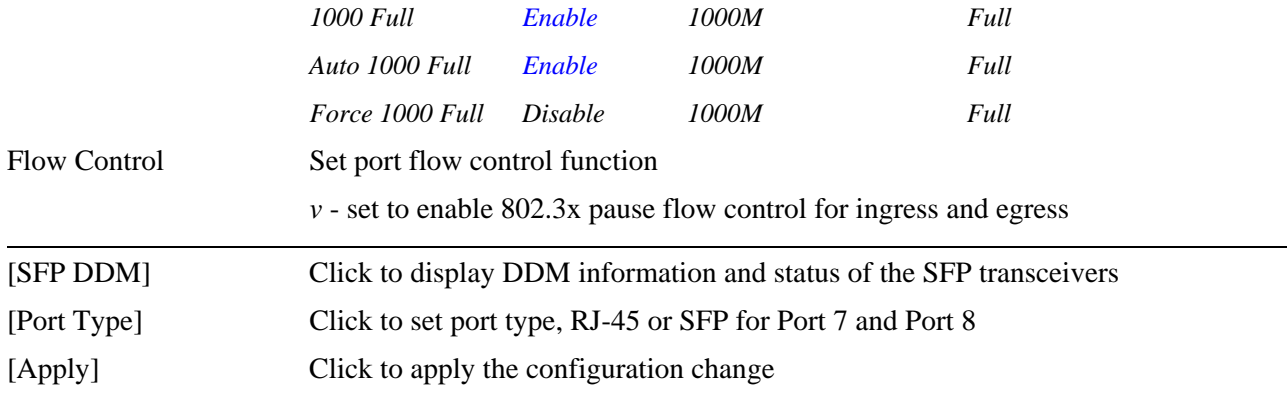

## **4.5.1 Port Type**

Port 8 supports two media types, RJ-45 and SFP. Use this button to select the port type.

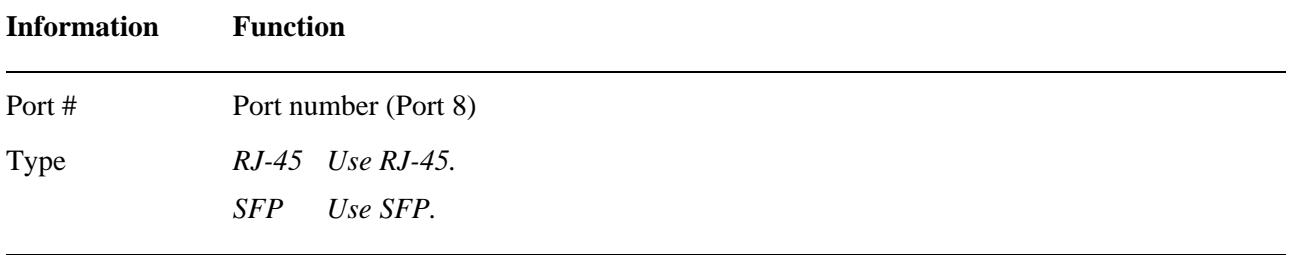

#### *Notes:*

*The available mode options for RJ-45 port type on Port 7 and Port 8 are:* 

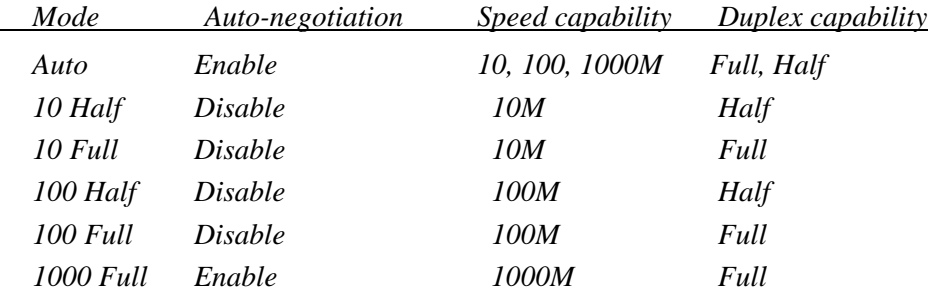

*The available mode options for SFP port type on Port 8 are:* 

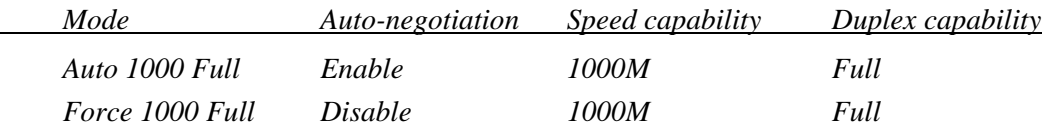

## <span id="page-33-0"></span>**4.5.2 SFP DDM Status**

DDM (Digital Diagnostic Monitoring) information and status are provided in some SFP transceivers. Part of the information are retrieved and listed as follows:

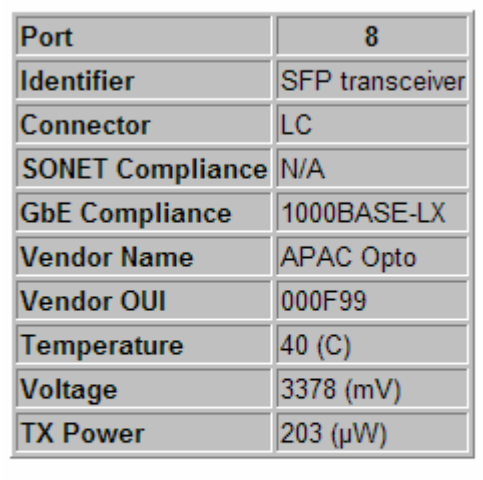

**SFP DDM** 

Refresh Back

 $\sim$   $\sim$   $\sim$ n

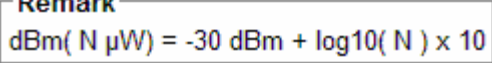

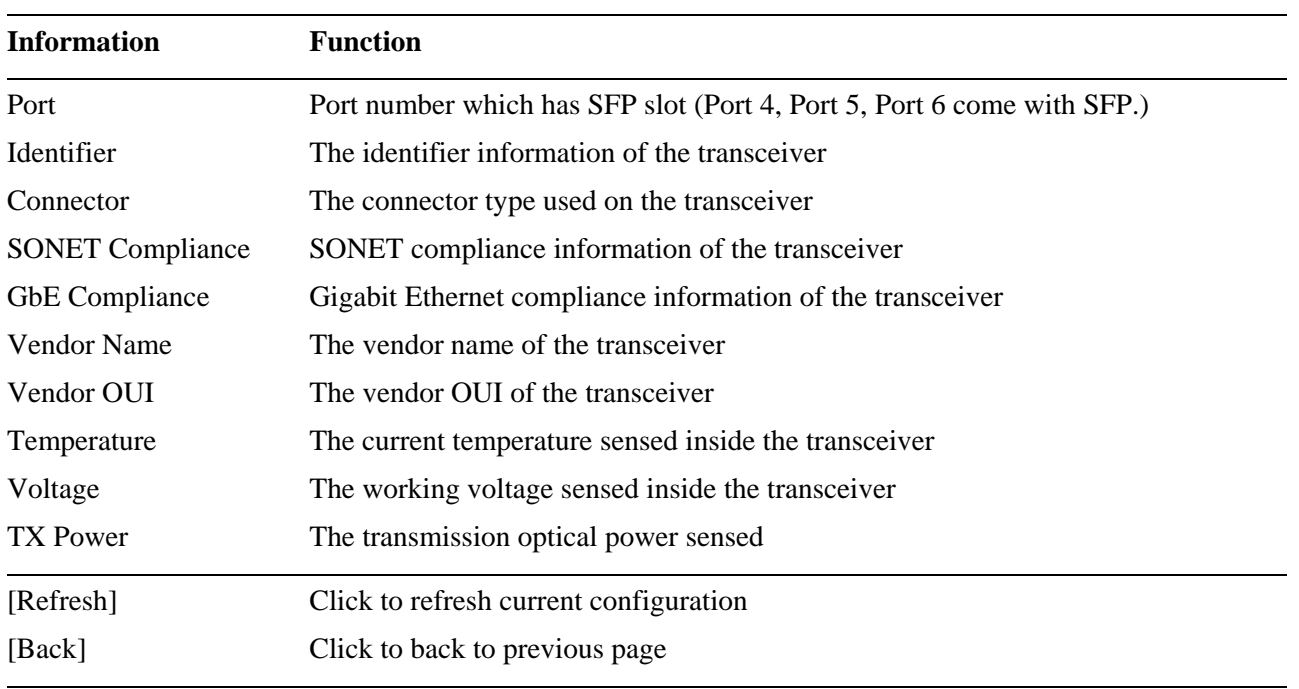

*Note:* 

*1. TX power data is displayed with unit of mW. It can be converted to dBm as remark.* 

*2. N/A: the information is not available*

## <span id="page-34-0"></span>**4.6 VLANs**

### **VLAN Configuration**

- **© VLAN Disable**
- C Port-based VLAN Mode > Setting
- C Port-based VLAN ISP Mode > Setting
- C Advanced VLAN Mode > Setting

#### Apply Refresh

#### **Remark** Click [Apply] will make your selection effect immediately. Any improper configuration might cause network connection problem. Refer to operation manual before making VLAN configuration.

#### Note-All members of a trunk group if configured must be in same VLAN group and have same all per-port VLAN settings.

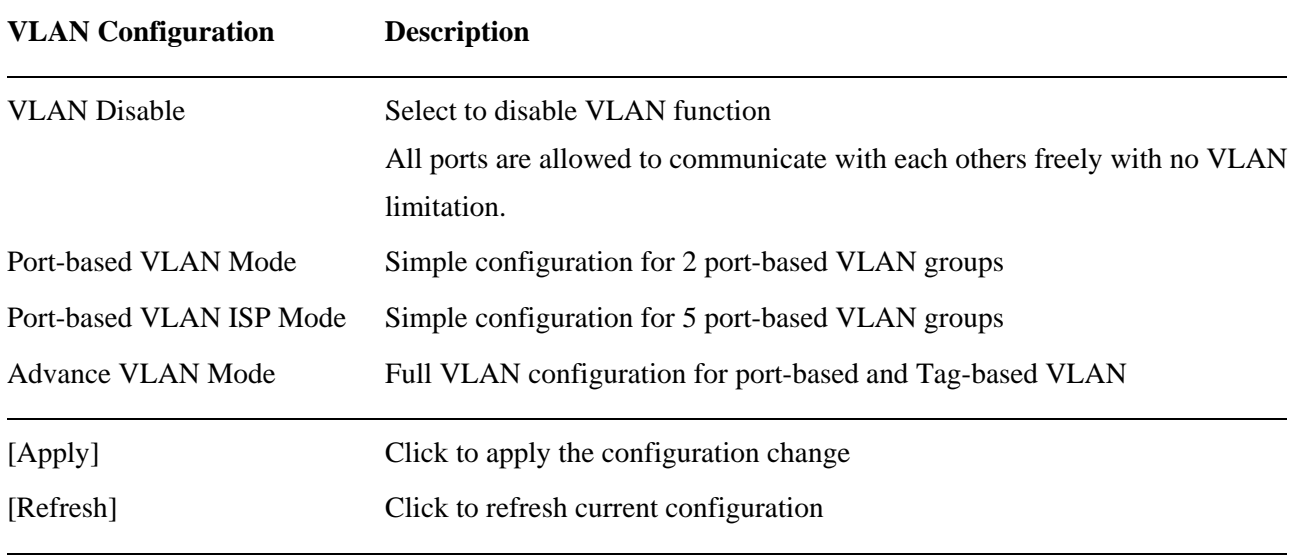

## <span id="page-35-0"></span>**4.6.1 Port-based VLAN Mode**

### **VLAN Configuration**

#### **Port-based VLAN Mode**

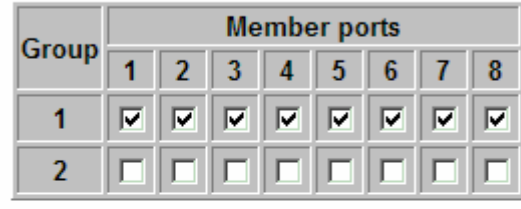

#### Apply Refresh **Back**

#### **Remark**

- 1. Two port-based VLAN groups are created.
- 2. The member ports in group can communicate with each other.
- 3. No packet modification from ingress to egress.
- 4. Member port overlap is allowed.

## **Configuration Description**

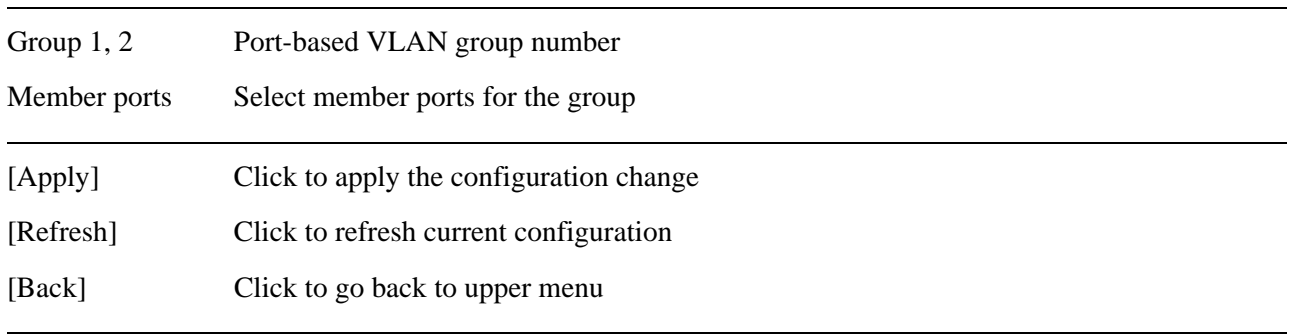

Operation in this mode:

- 1. The member ports of two groups are allowed to overlap.
- 2. The member ports in same group can communicate with other members only.
- 3. No packet tag is examined.
- 4. A received packet will not be modified (i.e. tagging or untagging) through VLAN operation till it is transmitted.

## <span id="page-36-0"></span>**4.6.2 Port-based VLAN ISP Mode**

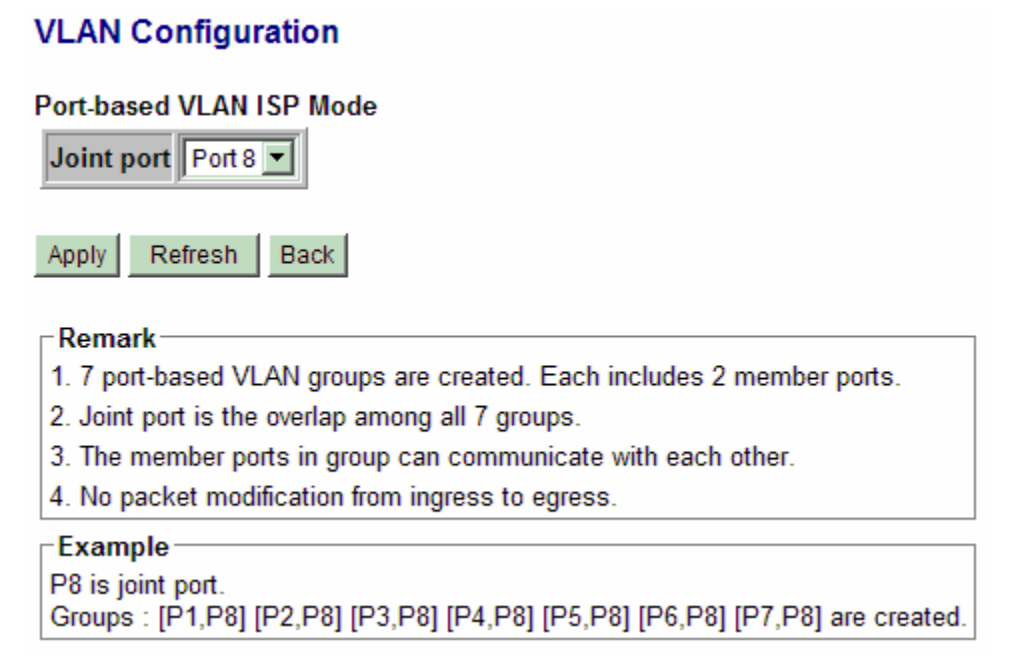

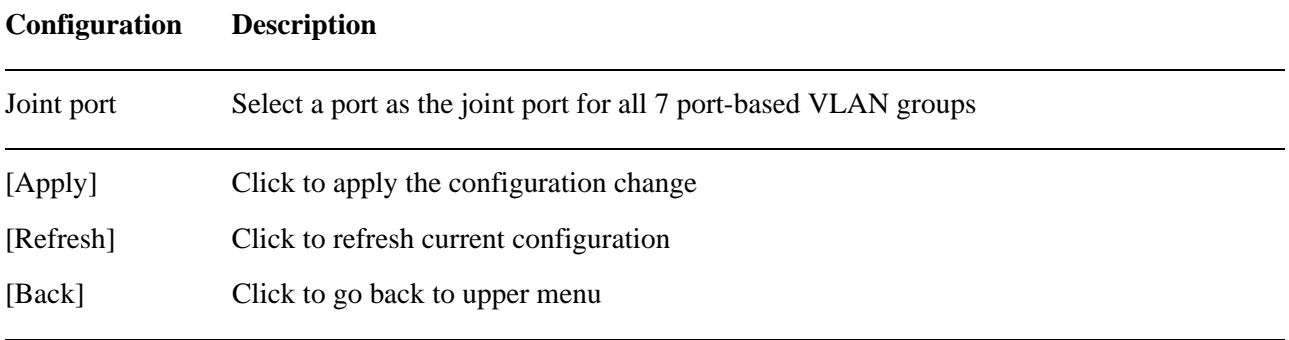

#### **Example:**

If Port 8 is selected as the joint port, the 7 port-based VLAN groups are configured as follows automatically:

- Group 1 member [Port 1, Port 8]
- Group 2 member [Port 2, Port 8]
- Group 3 member [Port 3, Port 8]
- Group 4 member [Port 4, Port 8]
- Group 5 member [Port 5, Port 8]
- Group 6 member [Port 6, Port 8]
- Group 7 member [Port 7, Port 8]

#### <span id="page-37-0"></span>**Mode Operation:**

- 1. The joint port is the shared member port for all groups.
- 2. Two member ports are configured in each group.
- 3. The member ports in same group can communicate with other only.
- 4. No packet tag is examined.
- 5. A received packet will not be modified (i.e. tagging or untagging) through VLAN operation till it is transmitted.

## **4.6.3 Advanced VLAN Mode Advanced VLAN Mode**

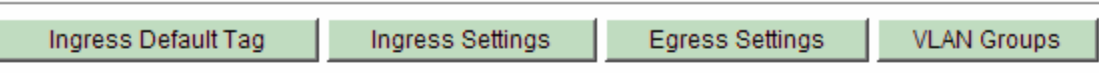

### **Ingress Default Tag**

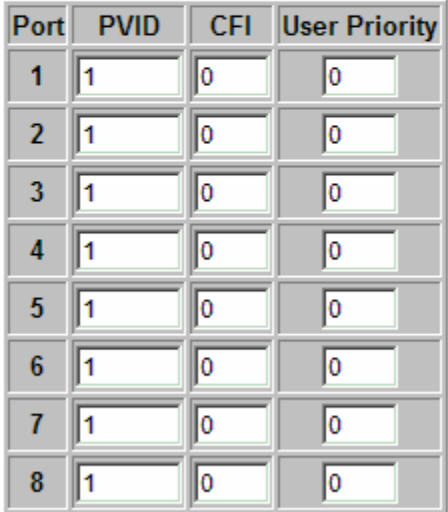

Refresh | Back Apply

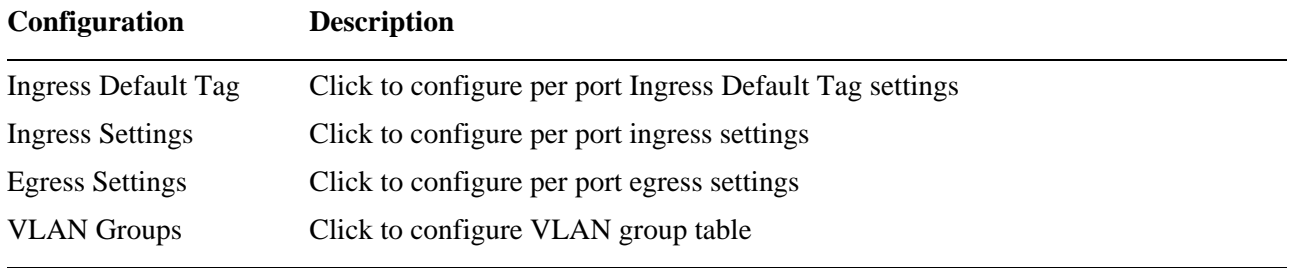

## <span id="page-38-0"></span>**4.6.3.1 Ingress Default Tag**

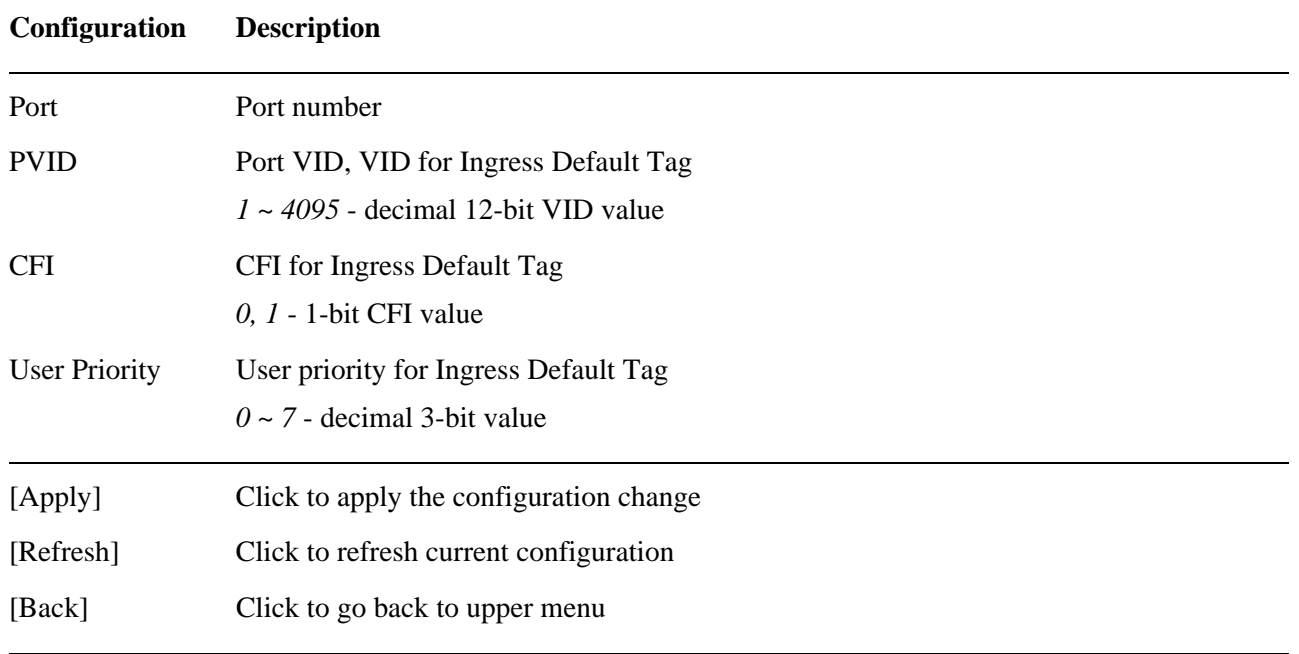

PVID is used as index for VLAN classification (VLAN group table lookup) in one of the following conditions:

- 1. Ingress port [Tag Aware] setting = *Tag-ignore*
- 2. Ingress port [Tag Aware] setting = *Tag-aware*  and the received packet is untagged or priority-tagged
- [PVID+CFI+User Priority] = Ingress Default Tag for the ingress port

It is used as the tag for insertion in egress tagging operation in one of the following conditions:

- 1. Ingress port [Tag Aware] setting = *Tag-ignore,* Egress port [Insert Tag] *= Enable*
- 2. Ingress port [Tag Aware] setting = *Tag-aware,* Egress port [Insert Tag] *= Enable*  and the received packet is untagged or priority-tagged

## <span id="page-39-0"></span>**4.6.3.2 Ingress Settings**

## **Ingress Settings**

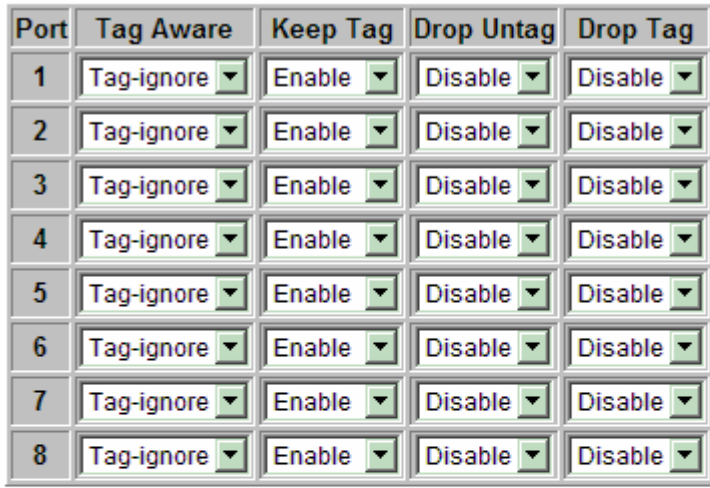

Apply Refresh | Back

### $\Gamma$ Remark

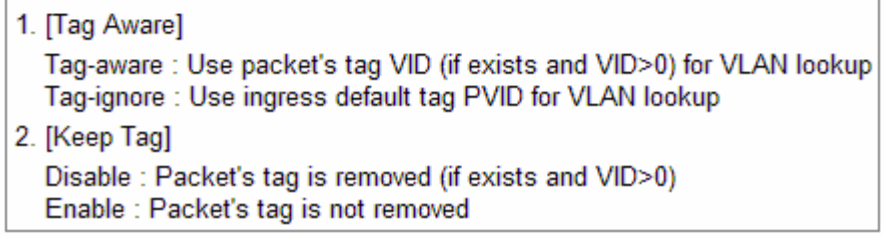

### **Configuration Description**

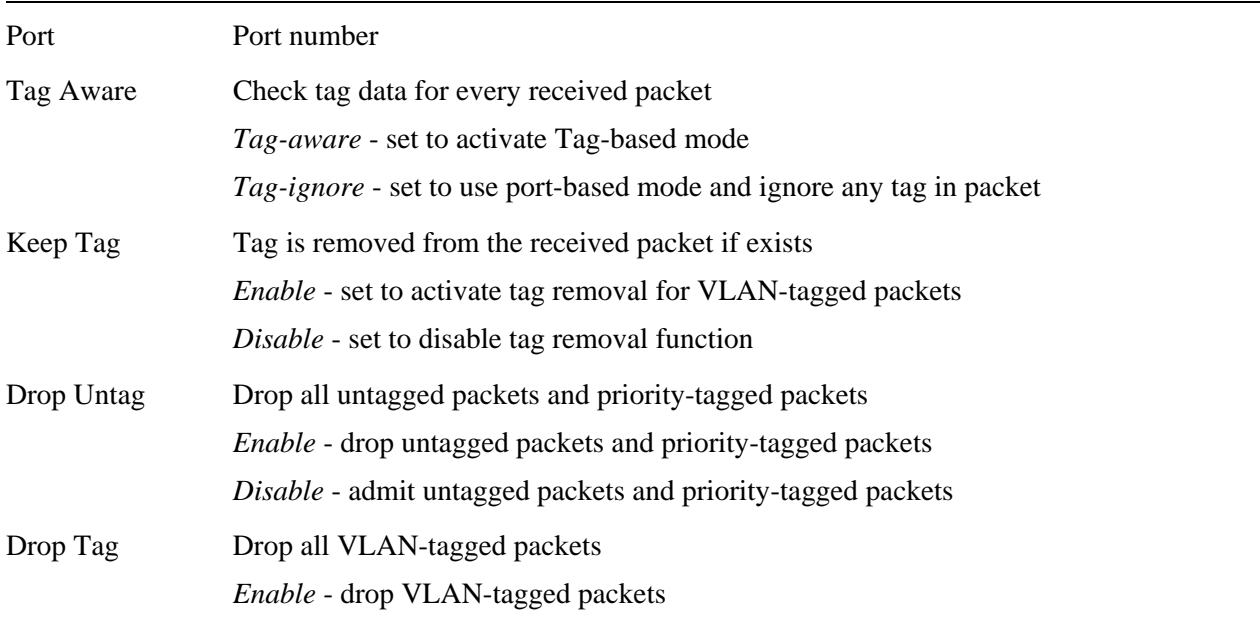

*Disable* - admit VLAN-tagged packets

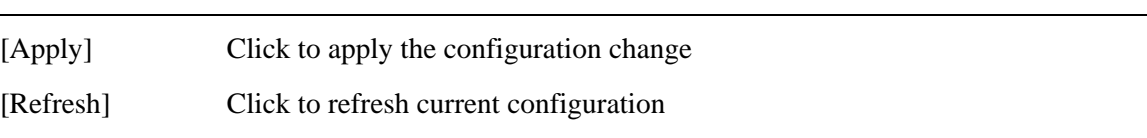

*Note:* 

- *1. Priority-tagged packet (VID=0) is treated as untagged packet in the switch.*
- *2. [Tag Aware] setting affects the index used for VLAN classification (VLAN table lookup). The following table lists the index used:*

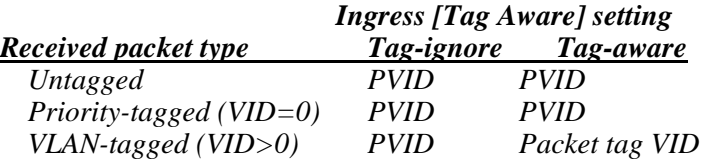

*3. Both [Drop Untag] and [Drop Tag] are set to Disable to admit all packets.* 

## <span id="page-41-0"></span>**4.6.3.3 Egress Settings**

### **Egress Settings**

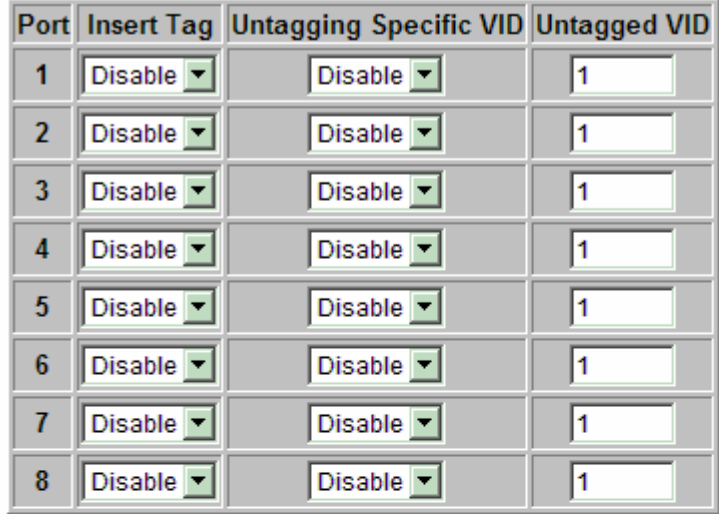

Apply Refresh | Back

#### -Remark-

[Insert Tag] - egress tagging Disable : no tag insertion Enable : Insert tag to packet when egress

#### Source of Tag inserted:

Ingress Default Tag when [Tag Aware]=Tag-ignore Received packet's Tag when [Tag Aware]=Tag-aware and VID>0

#### Note

If Ingress [Keep Tag] and egress [Insert Tag] are enabled, Priority-tagged and VLAN-tagged packets will be double-tagged when egress.

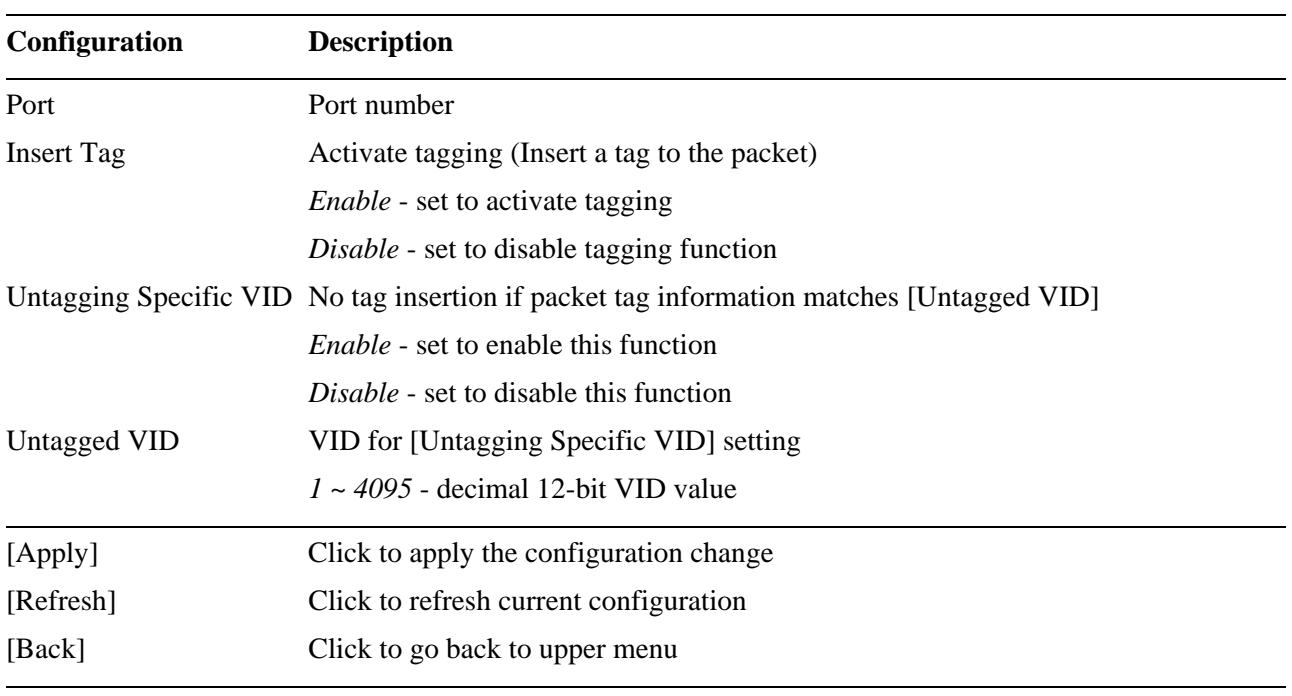

The inserted tag sources when [Insert Tag] = *Enable* is listed as follows:

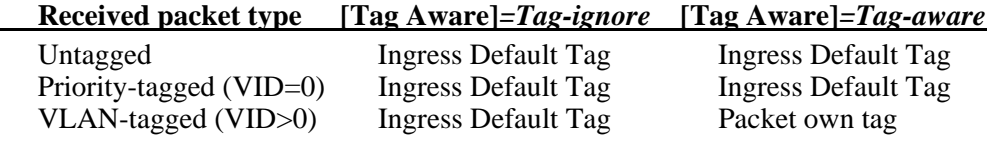

## <span id="page-43-0"></span>**4.6.3.4 VLAN Groups**

## **VLAN Groups**

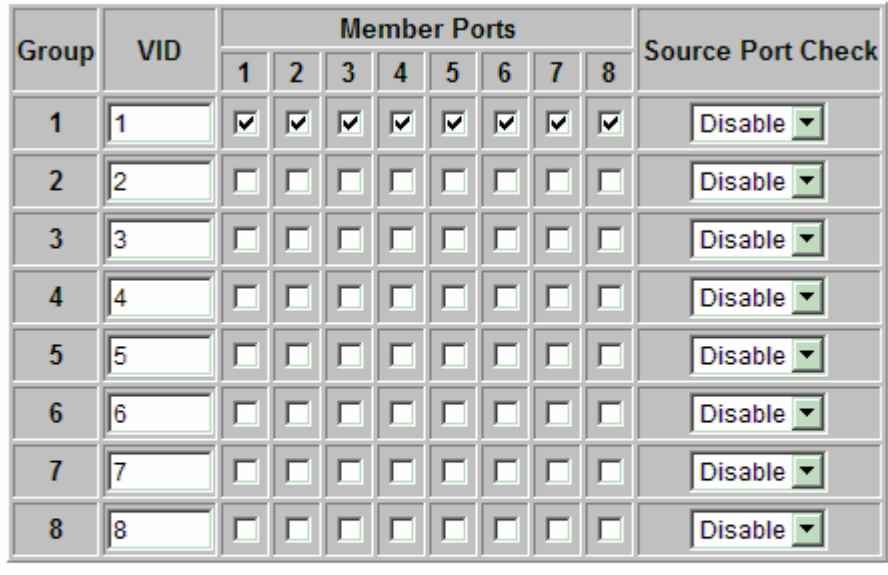

Apply Refresh **Back** 

#### $\Gamma$ Remark

[Source Port Check] - ingress port must be member port of the VLAN Otherwise, packet is dropped.

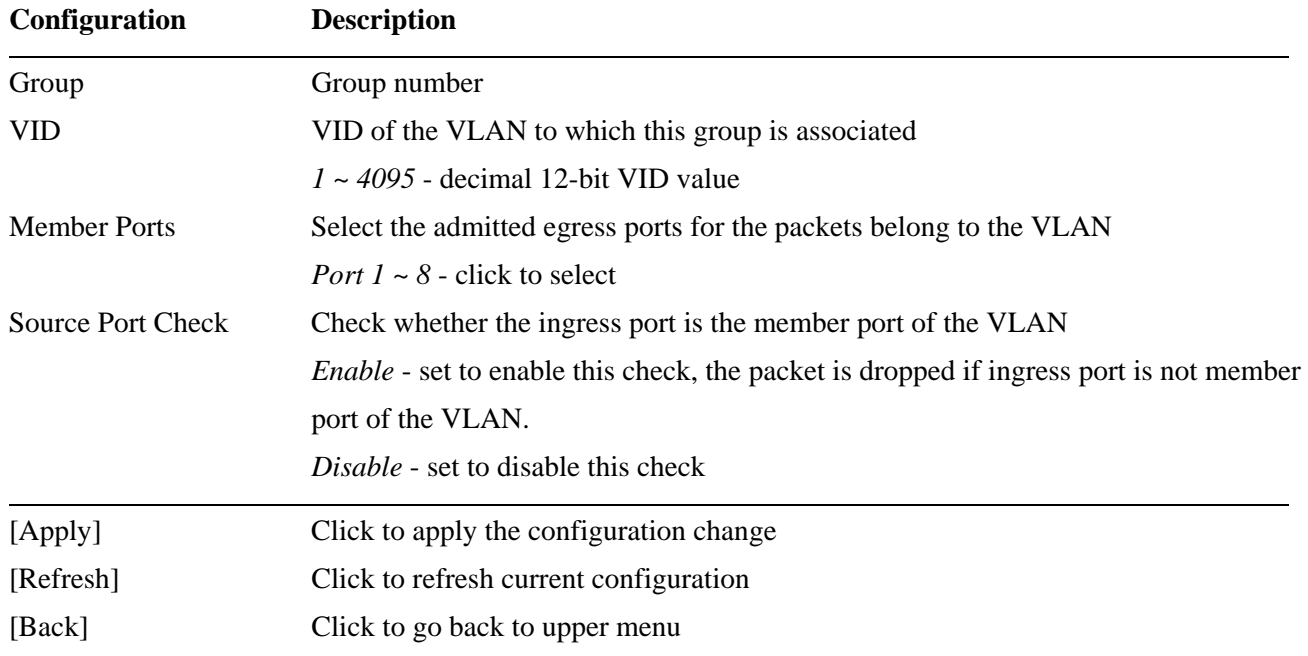

## <span id="page-44-0"></span>**4.6.4 Important Notes for VLAN Configuration**

Some considerations should be checked in configuring VLAN settings:

#### **1. Switch VLAN Mode selection**

It is suggested to evaluate your VLAN application first and plan your VLAN configuration carefully before applying it. Any incorrect setting might cause network problem.

#### **2. Aggregation/Trunking configuration**

Make sure the members of a link aggregation (trunk) group are configured with same VLAN configuration and are in same VLAN group.

#### **3. Double Tagged in Advanced VLAN Mode**

For a received packet, Ingress port [Keep Tag] setting and Egress port [Insert Tag] setting are enabled at the same time. It will cause the packet double-tagged when egress. Although, it is often applied in Q-in-Q provider bridging application, however, such condition should be avoided in normal VLAN configuration. See table below:

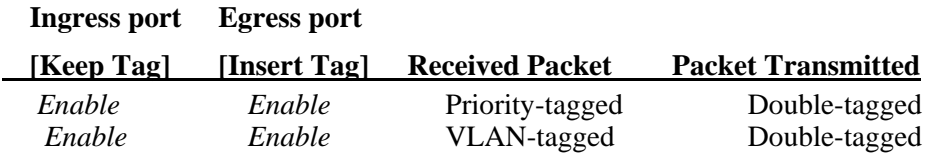

## <span id="page-45-0"></span>**4.7 Aggregation**

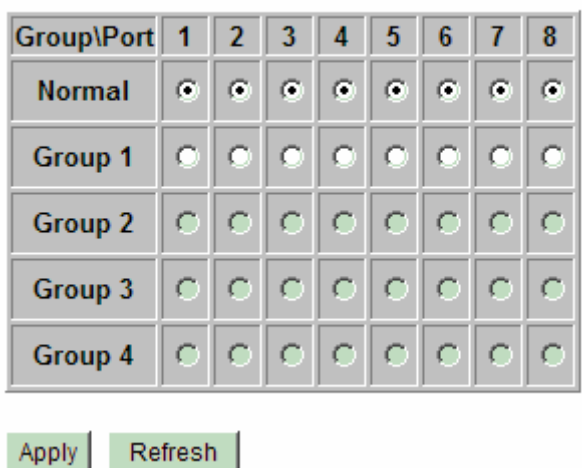

#### **Aggregation/Trunking Configuration**

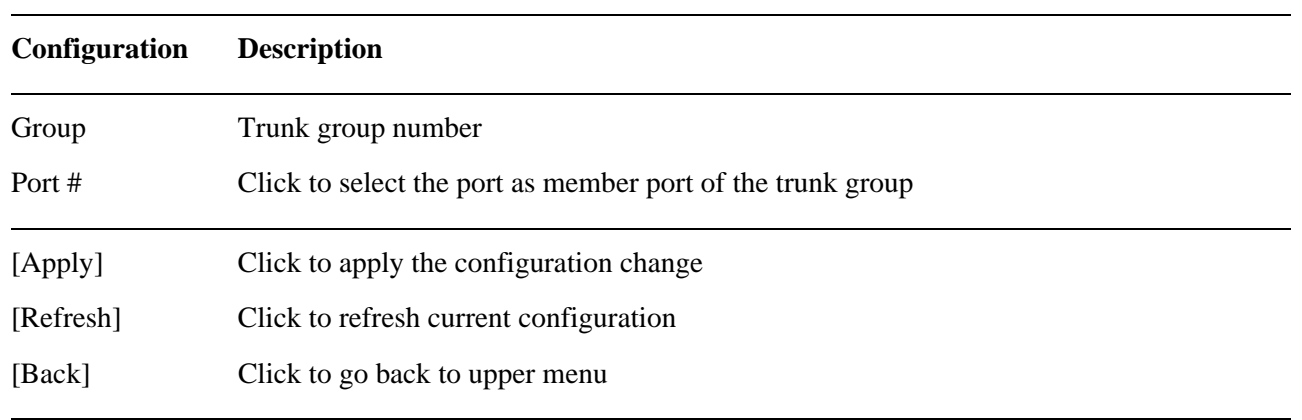

Link aggregation function allows making connection between two switches using more than one physical links. It can increase the connection bandwidth between two switches. The switch supports up to four trunk groups and the number of member ports belonging to one trunk group is not limited.

#### *Notes:*

- *1. The LACP enabled ports are not available in this configuration..*
- *2. One port cannot belong to two trunk groups at the same time.*
- *3. The member ports of one trunk group must also belong to same VLAN group and have same VLAN configuration settings. Otherwise, abnormal operation might be experienced.*

## <span id="page-46-0"></span>**4.8 LACP**

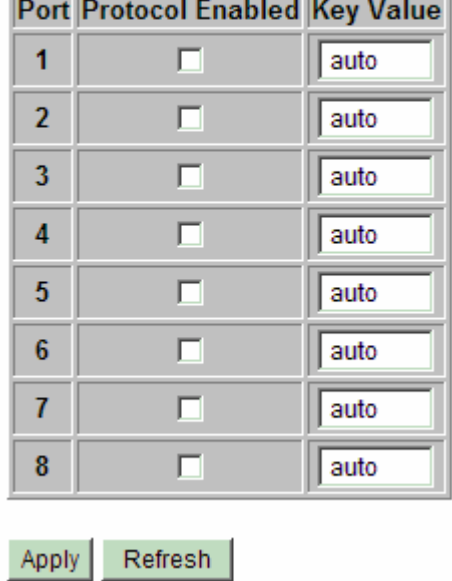

### **LACP Port Configuration**

m.

 $\overline{ }$ m po

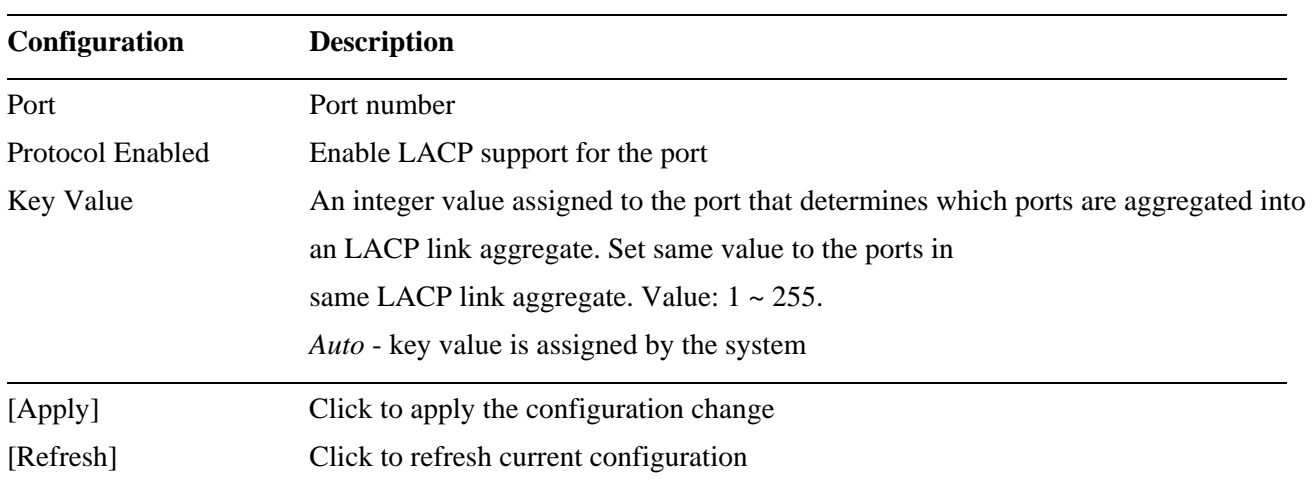

#### *Notes:*

*1. This configuration is used to configure LACP aggregate groups.* 

- *2. The ports with same key value are in same LACP aggregate group.*
- *3. The ports with Auto key are in same LACP aggregate group.*
- *4. The ports configured in non-LACP aggregation are not available in this configuration.*

## <span id="page-47-0"></span>**RSTP System Configuration**

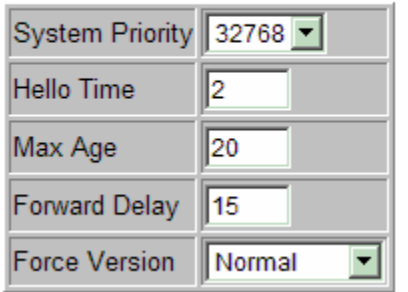

## **RSTP Port Configuration**

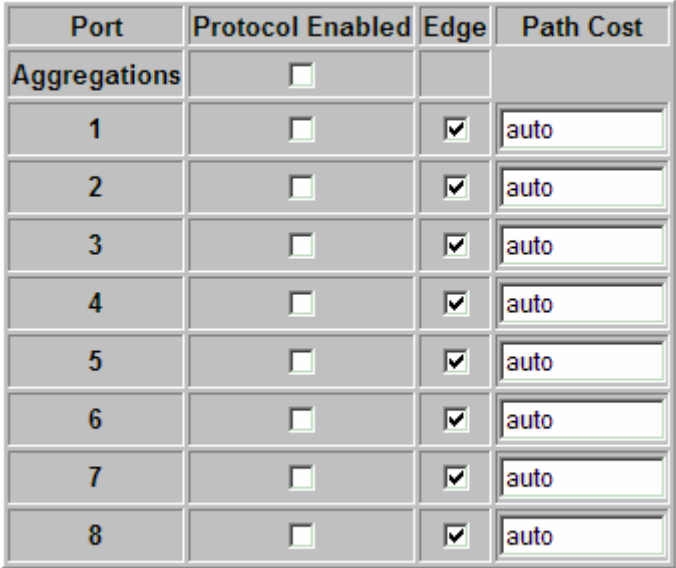

Refresh Apply

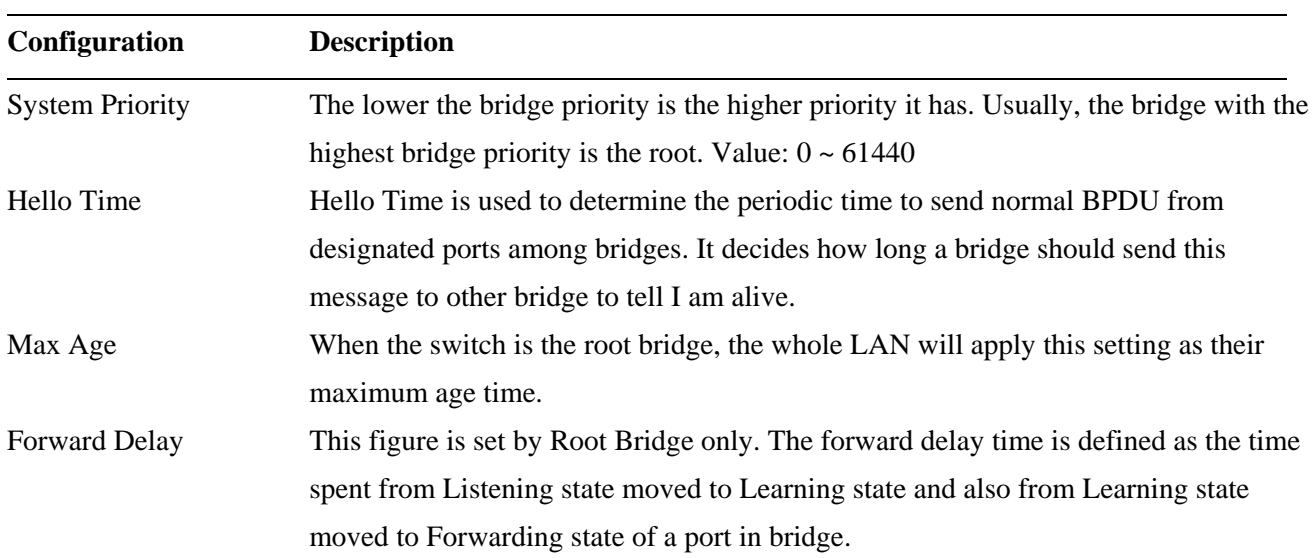

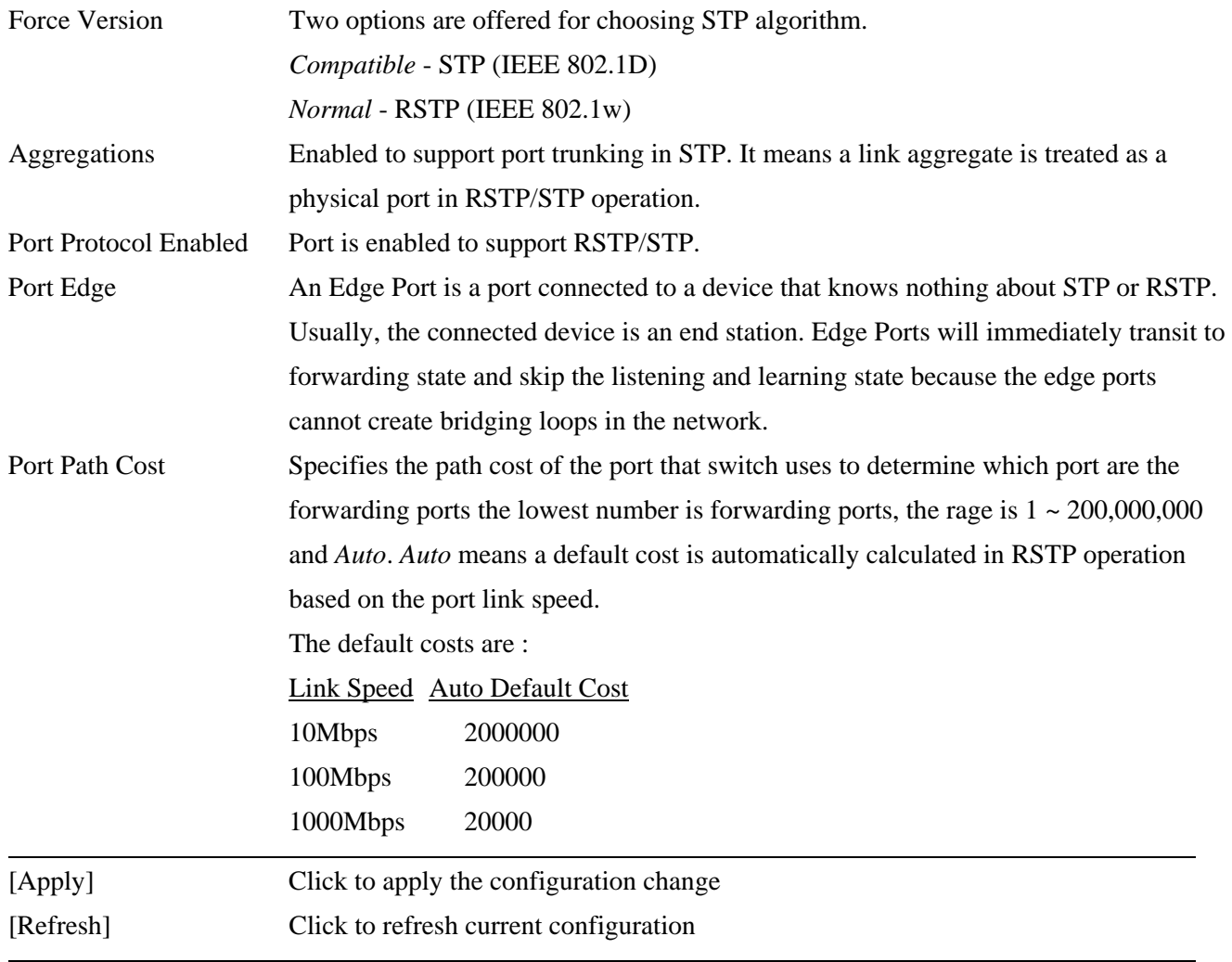

## <span id="page-49-0"></span>**4.10 802.1X Configuration**

## 802.1X Configuration

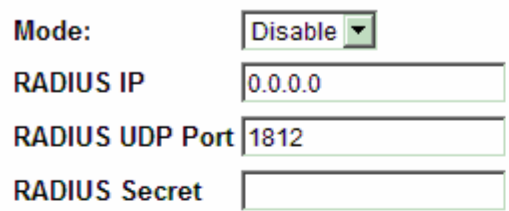

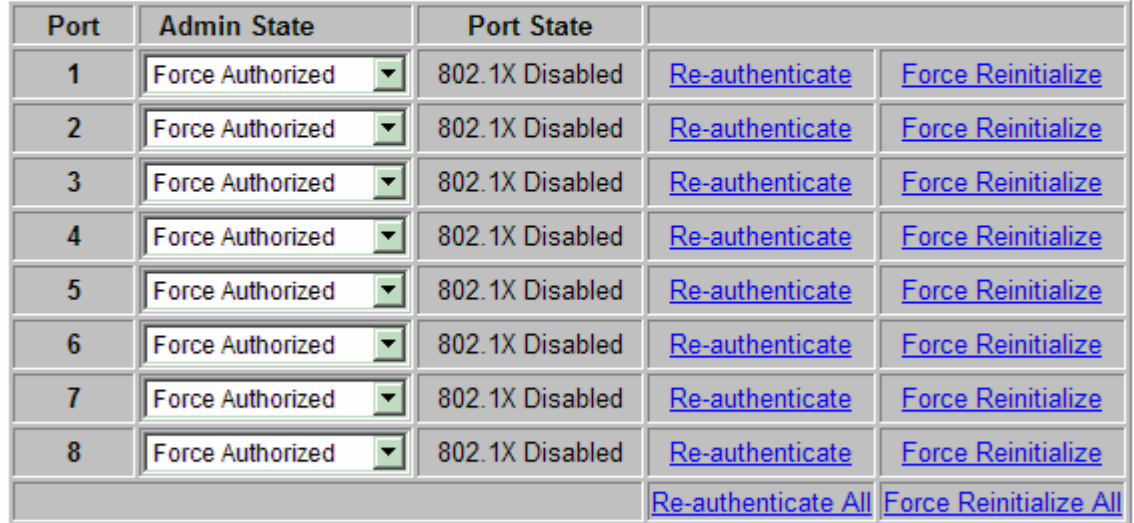

Parameters

Apply Refresh

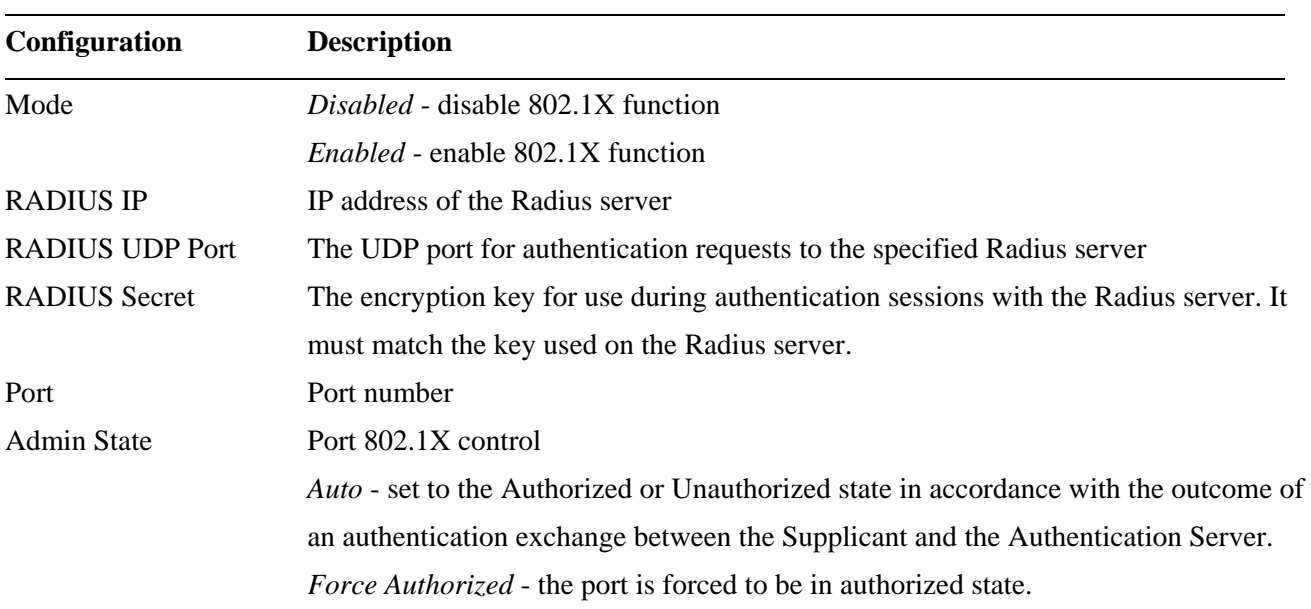

<span id="page-50-0"></span>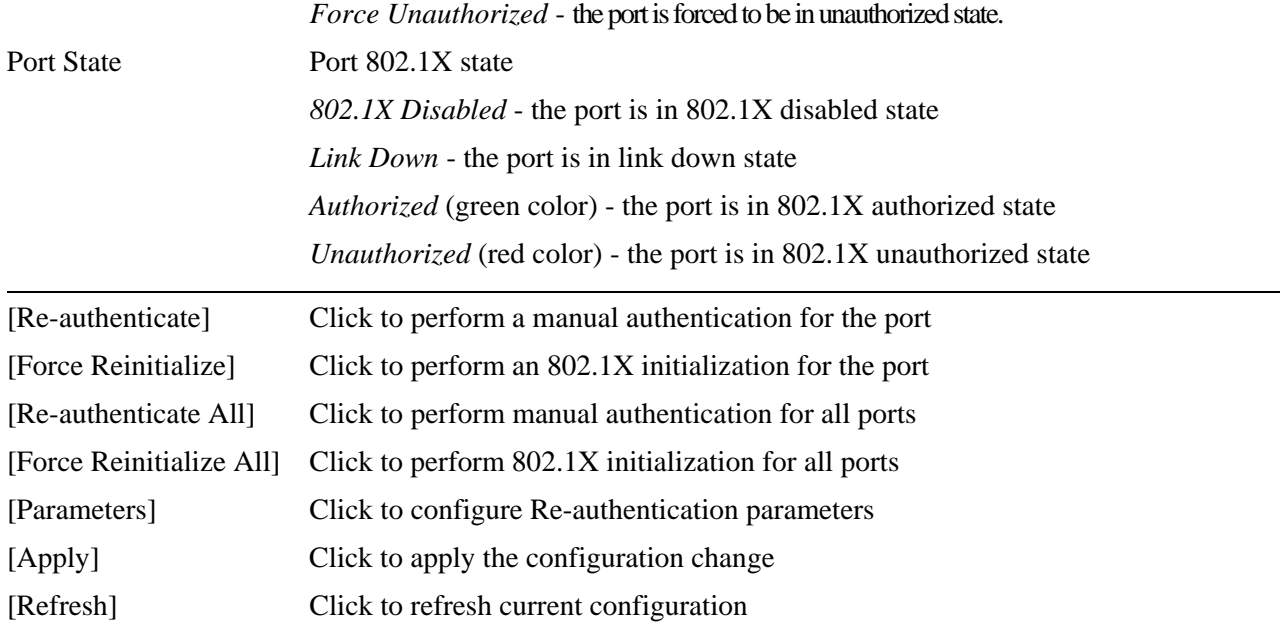

## **4.10.1 802.1X Re-authentication Parameters**

### 802.1X Parameters

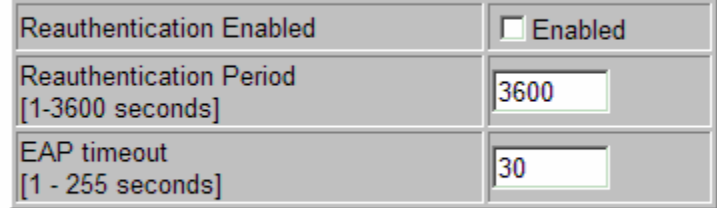

Apply Refresh

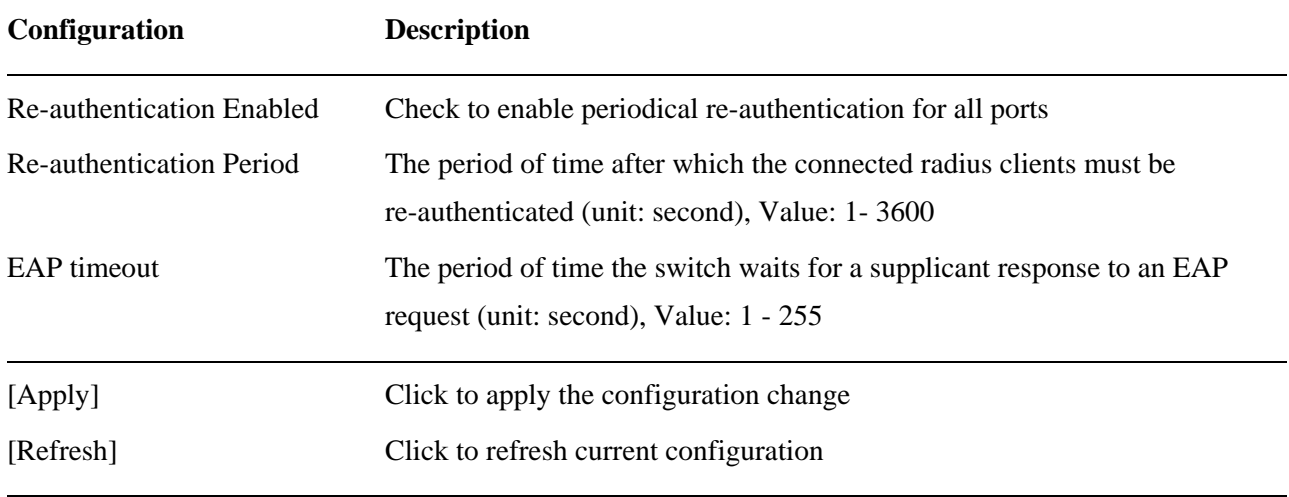

## <span id="page-51-0"></span>**4.11 Mirroring**

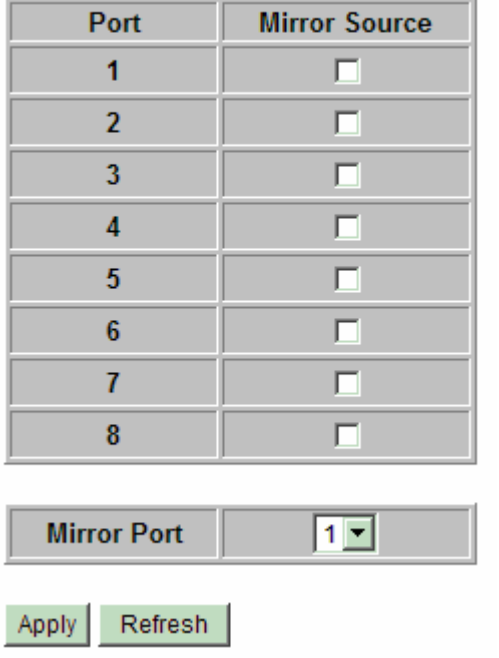

## **Mirroring Configuration**

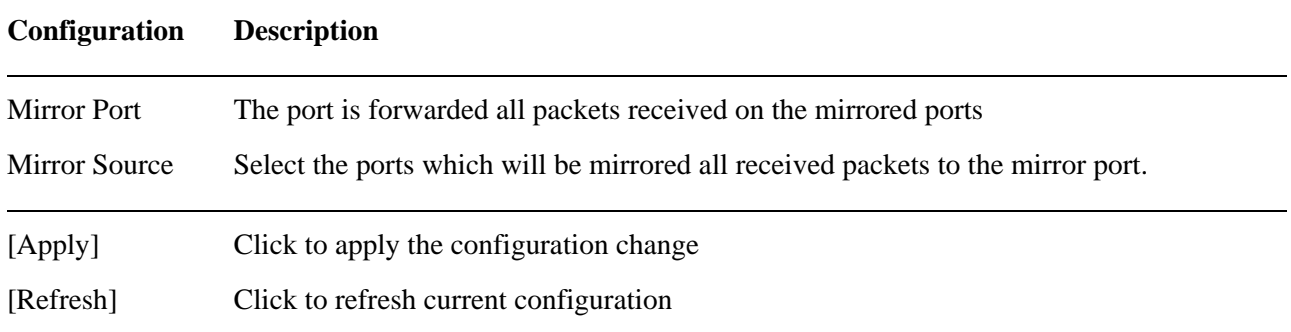

## <span id="page-52-0"></span>**4.12 Quality of Service**

## **QoS Configuration**

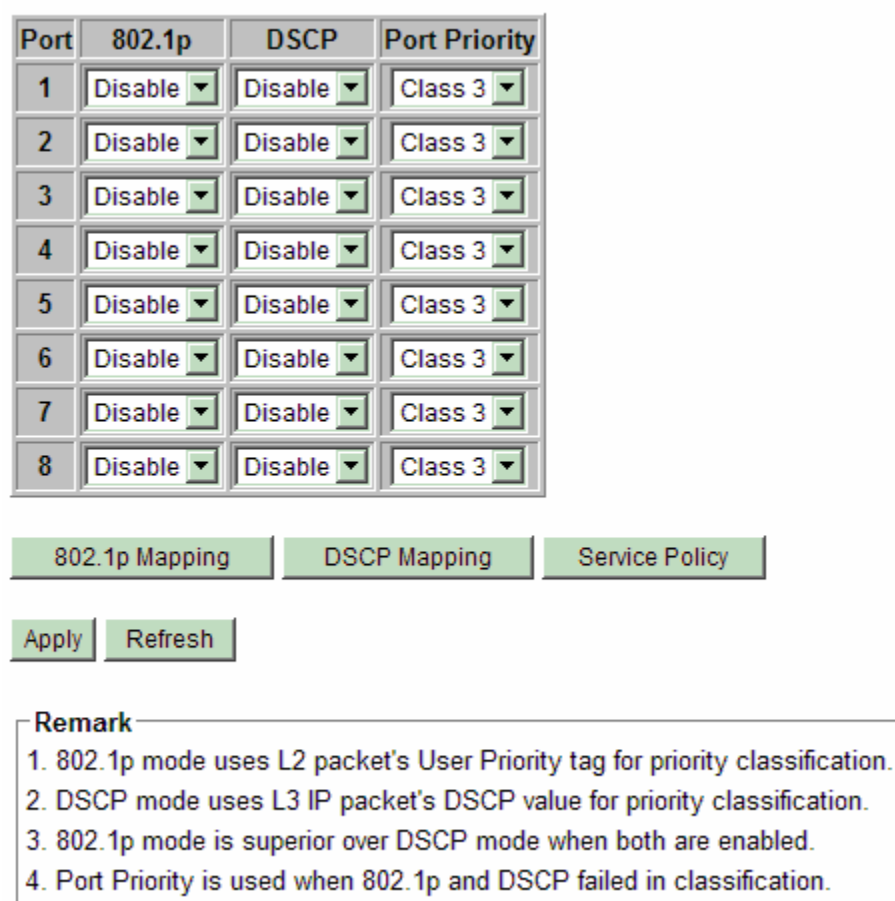

5. Priority level : Class 3 > Class 2 > Class 1 > Class 0

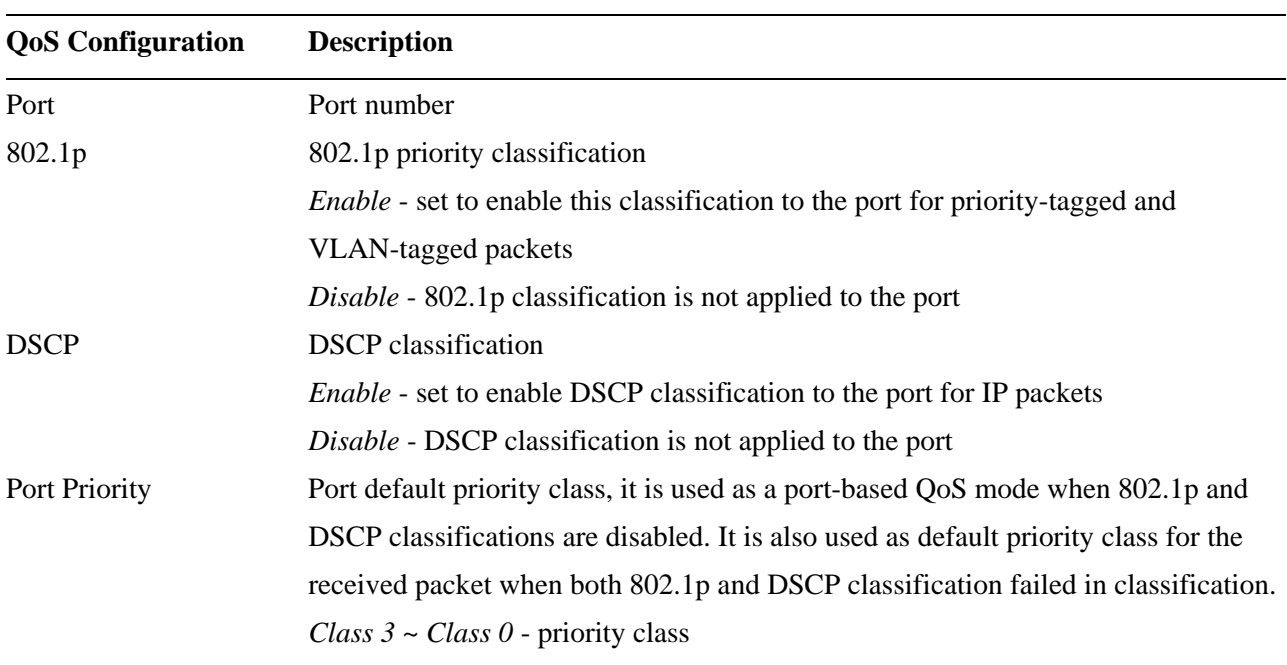

<span id="page-53-0"></span>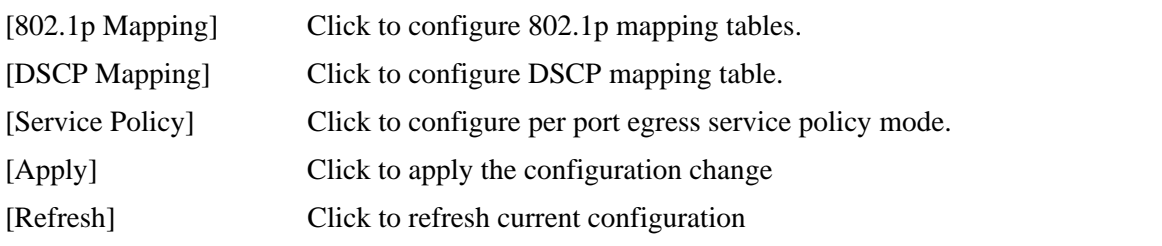

*Note:* 

*802.1p classification is superior over DSCP classification if both are enabled. That means if a received packet is classified successfully in 802.1p classification, the classified priority class is used directly for the packet and the result of DSCP classification is ignored.* 

## **4.12.1 802.1p Mapping**

### QoS 802.1p Mapping

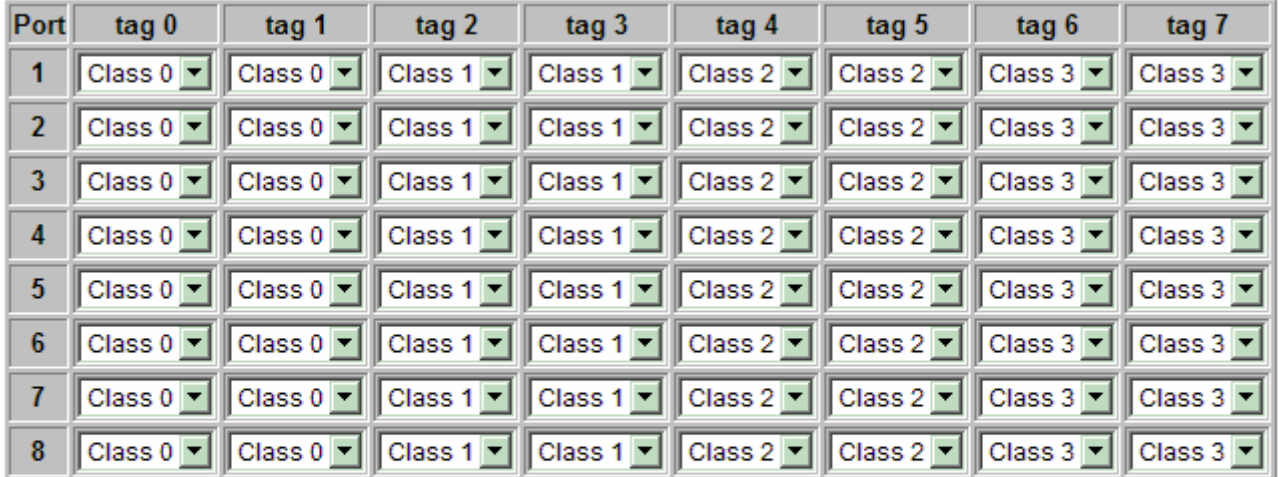

Refresh **Back** Apply

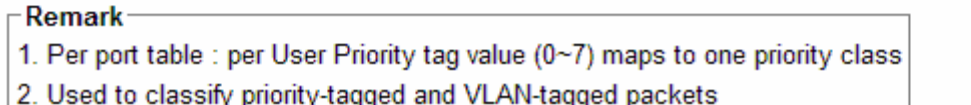

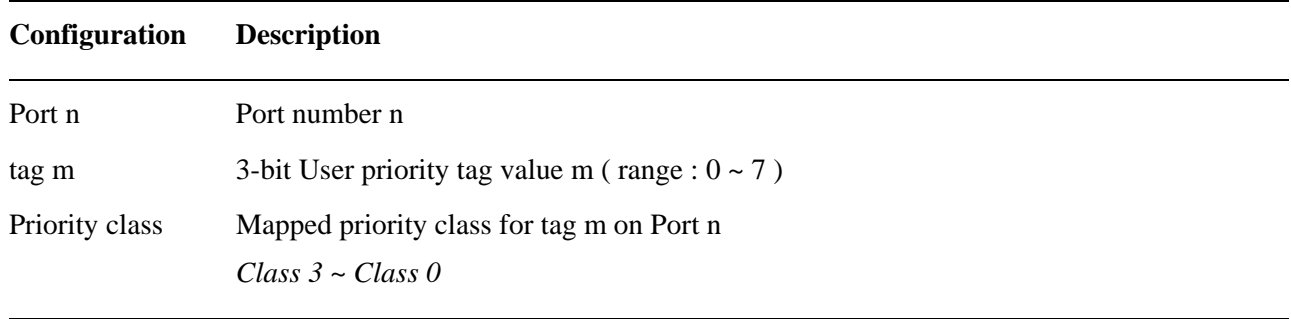

<span id="page-54-0"></span>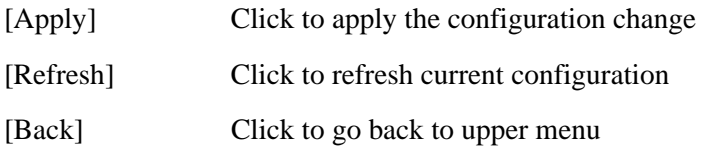

Every ingress port has its own 802.1p mapping table. The table is referred in 802.1p priority classification for the received packet.

## **4.12.2 DSCP Mapping**

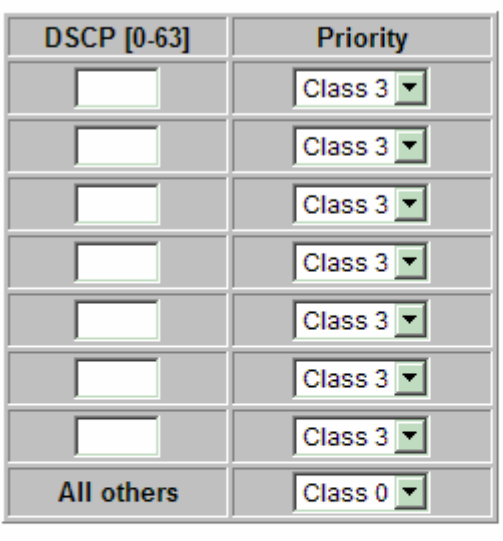

### **QoS DSCP Mapping**

Apply Refresh **Back** 

#### -Remark-

1. Table : per DSCP value (0~63) maps to one priority class

- 2. Used to classify L3 IP packets
- 3. All ports share same table.

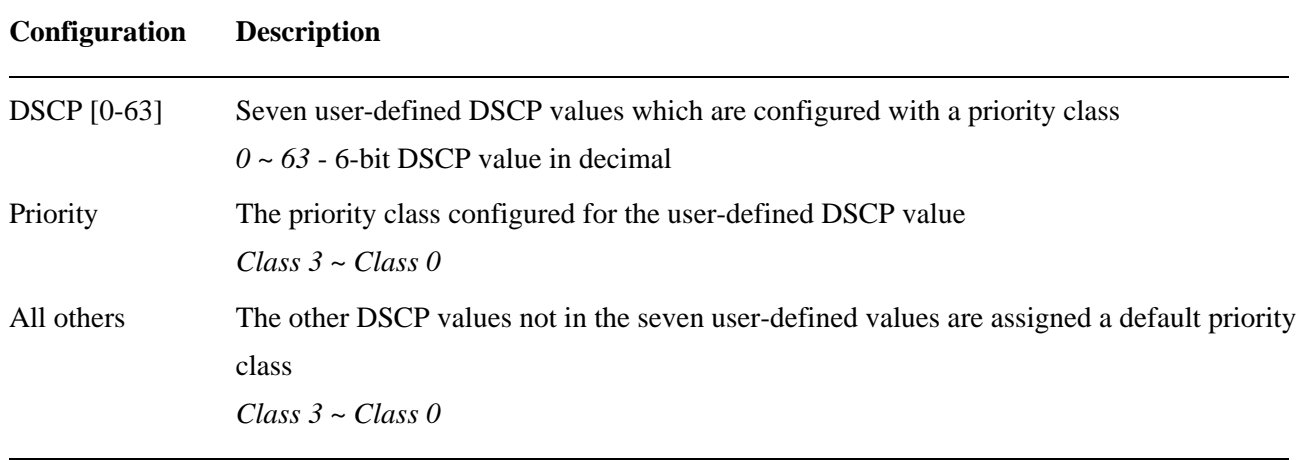

<span id="page-55-0"></span>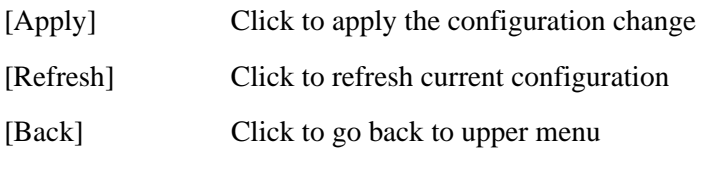

Only one DSCP mapping table is configured and applied to all ports. The table is referred in DSCP priority classification.

## **4.12.3 QoS Service Policy**

## **QoS Service Policy**

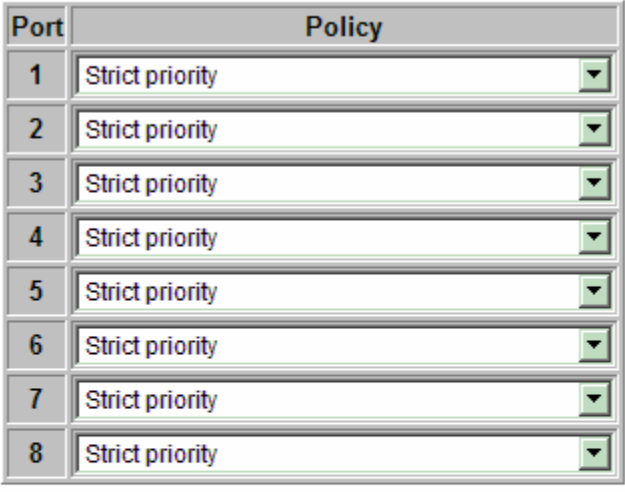

Refresh Back Apply

#### -Remark-

- 1. Strict priority : high class is always served first till it is empty
- 2. Weighted ratio : 4 classes are served in round robin weighted ratio
- 3. Four classes are served with weighted guaranteed bandwidth on an egress port.

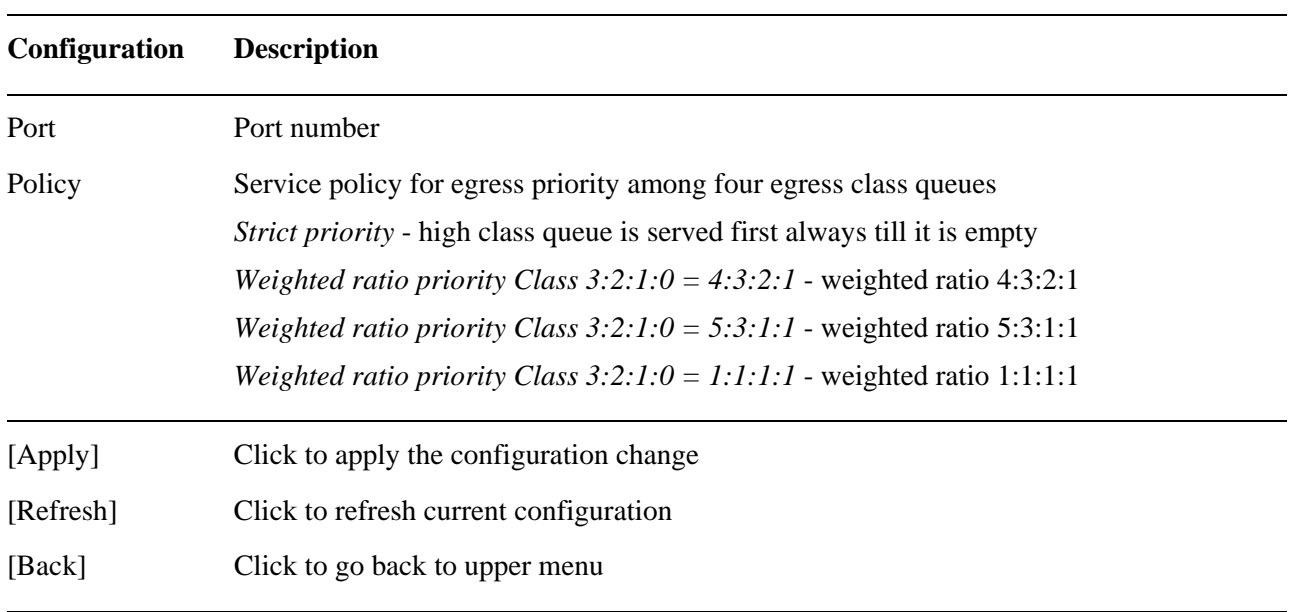

#### *Notes:*

- *1. Queue with higher class number has higher priority than queue with lower class number. That means Class 3 > Class 2 > Class 1 > Class 0 by default.*
- *2. In weighted ratio policies, a weighted fairness round robin service is guaranteed normally. However, when excess bandwidth exists higher class queue will take advantage on bandwidth allocation.*

## <span id="page-57-0"></span>**4.13 Storm Control**

## **Storm Control Configuration**

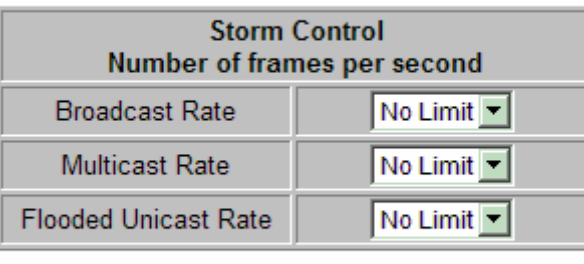

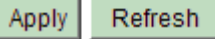

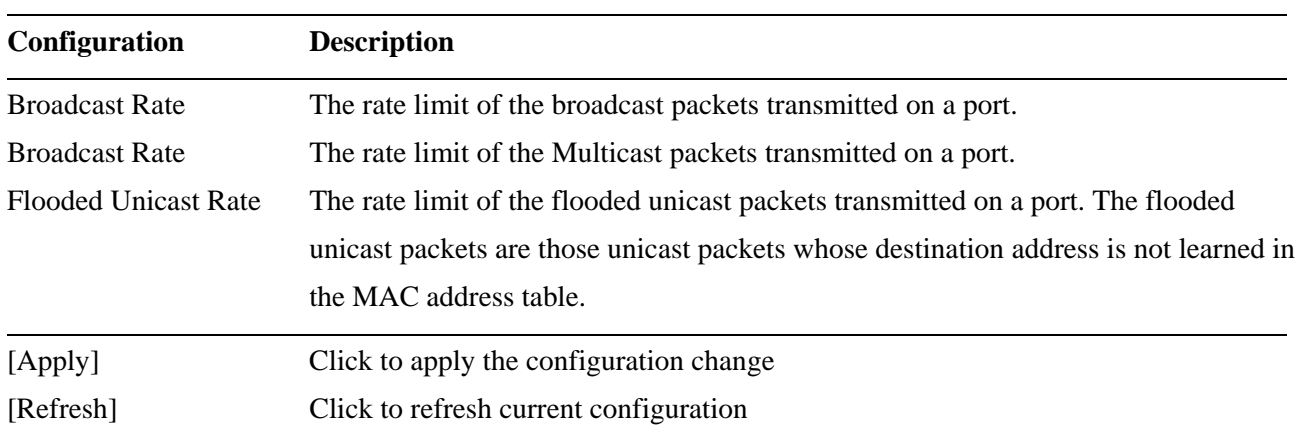

*Notes:* 

- *1. The unit of the rates is pps (packets per second).*
- *2. No Limit no protection control*

## <span id="page-58-0"></span>**4.14 Statistics Overview**

## **Statistics Overview for all ports**

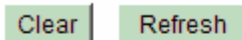

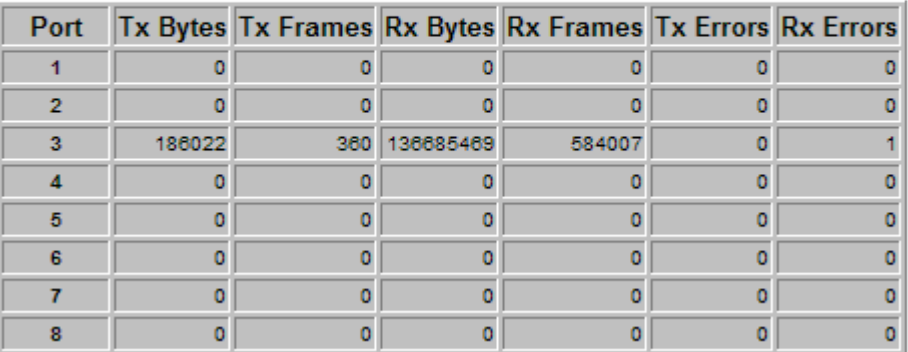

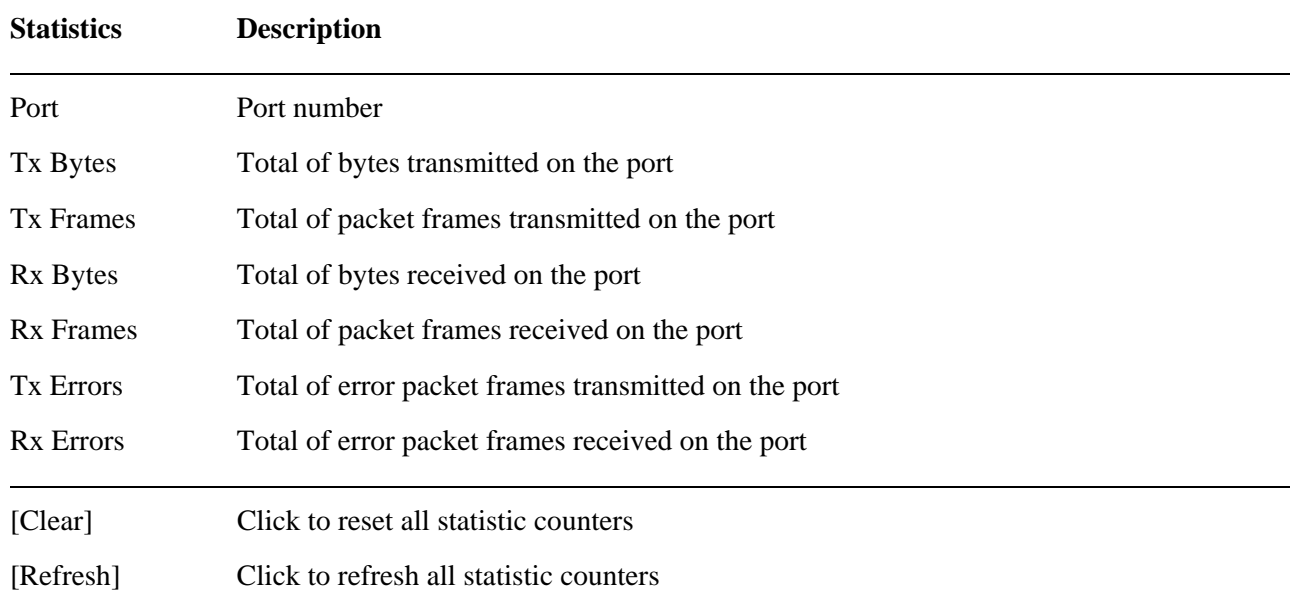

## <span id="page-59-0"></span>**4.15 Detailed Statistics**

#### **Statistics for Port 1**

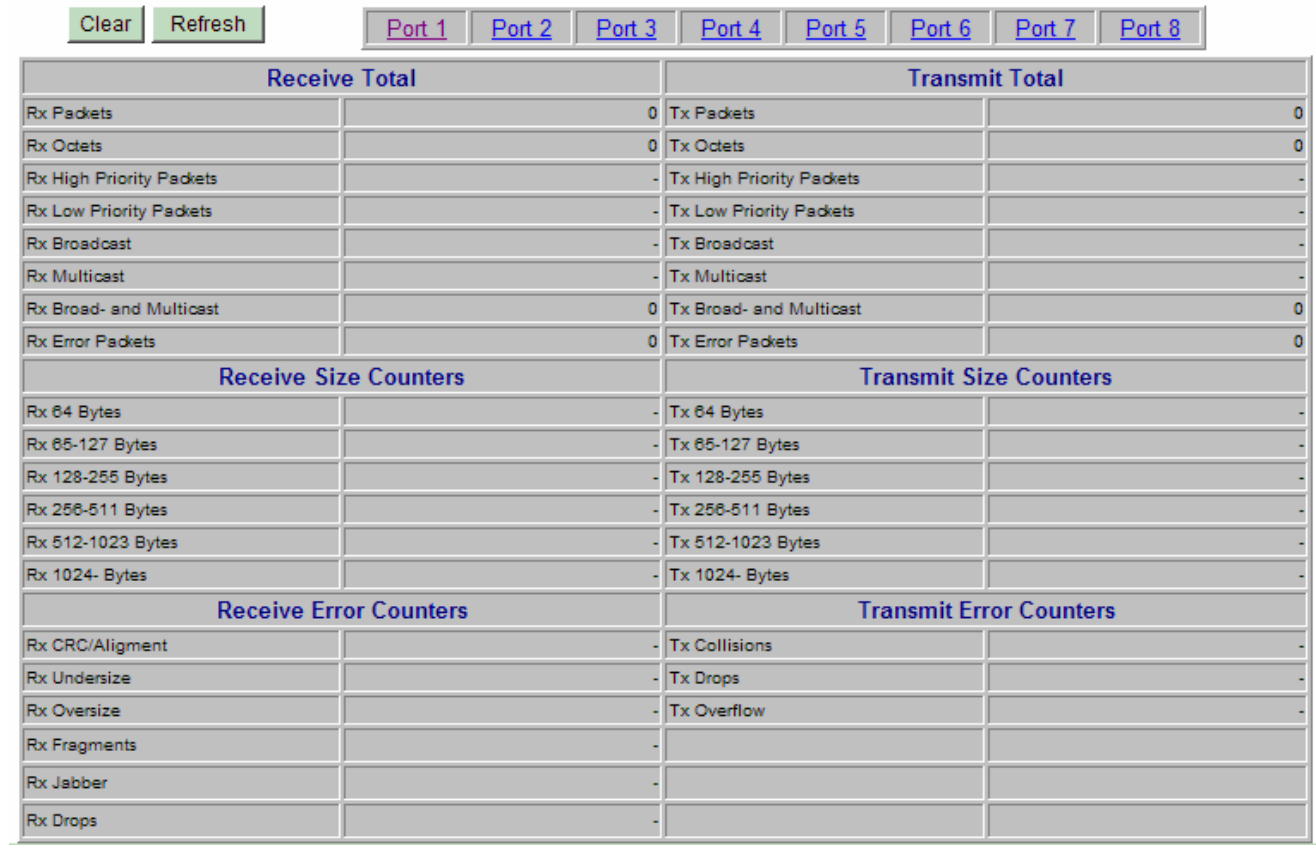

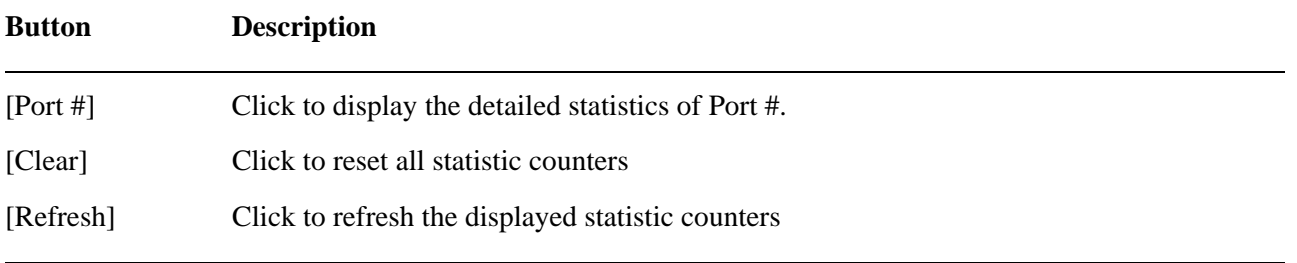

## <span id="page-60-0"></span>**4.16 LACP Status**

### **LACP Aggregation Overview**

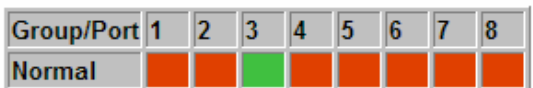

#### $\Gamma$ Legend-

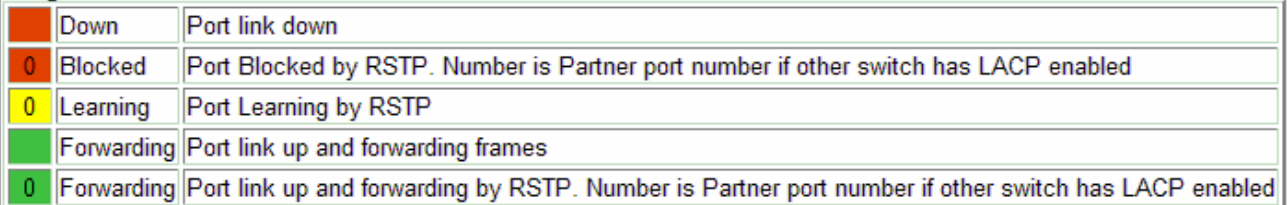

Refresh

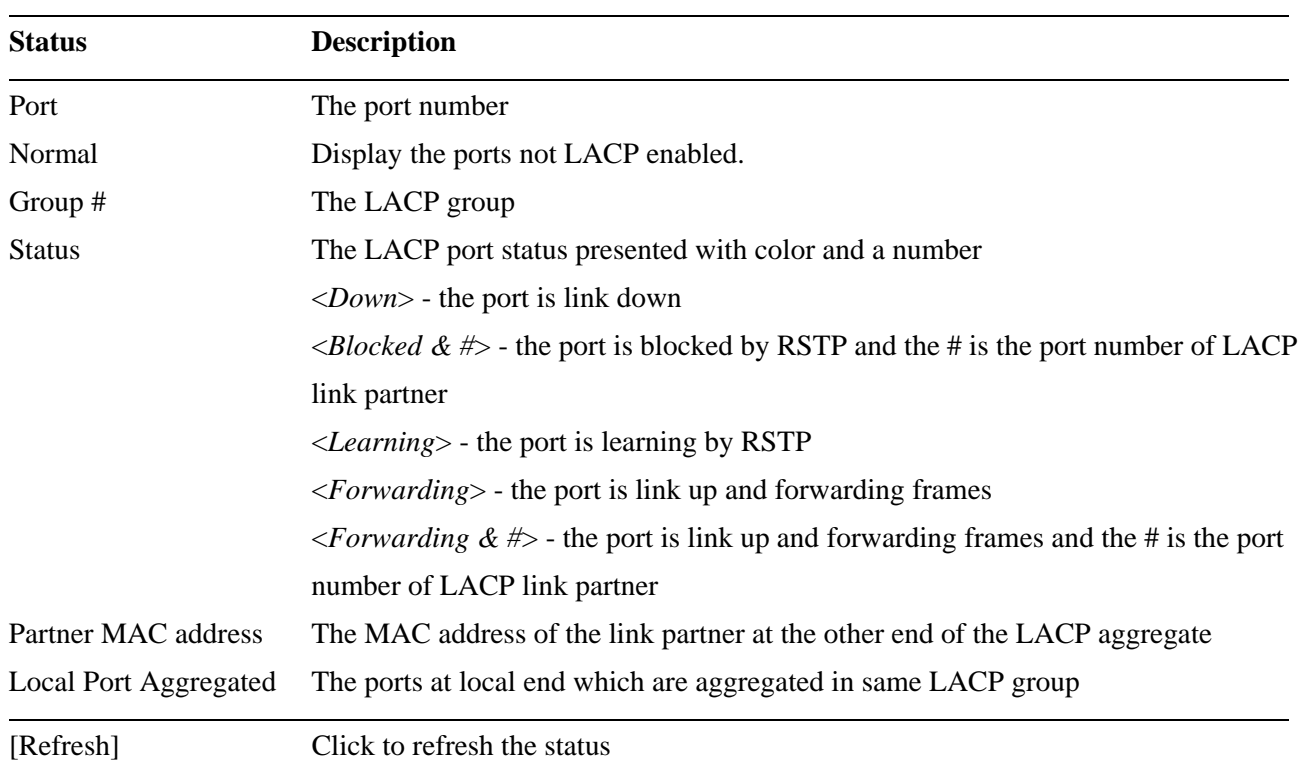

*Note: the figure shows an example that two LACP link aggregates are configured.* 

## **LACP Port Status**

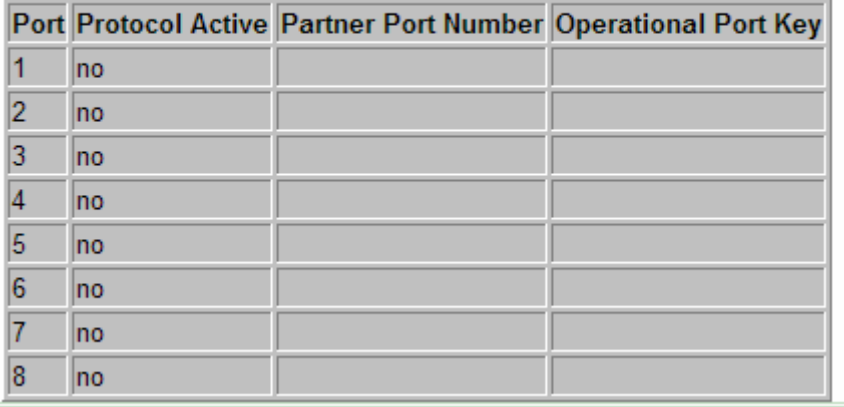

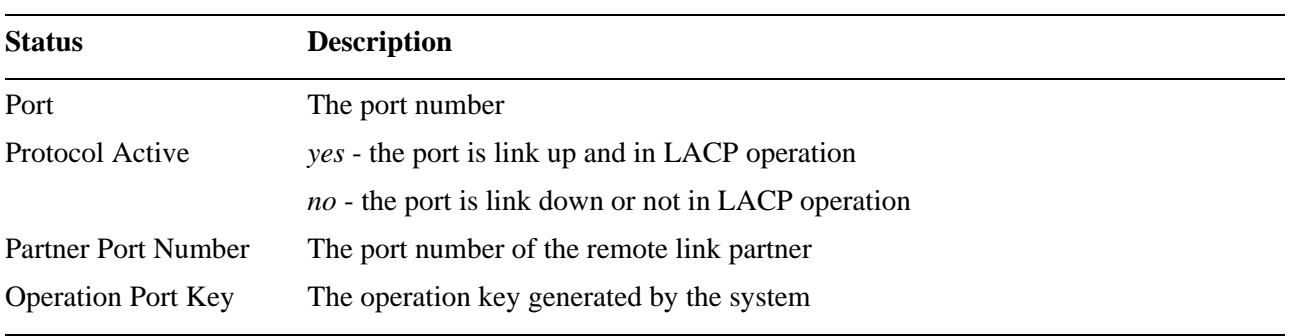

## <span id="page-62-0"></span>**4.17 Ping**

## **Ping Parameters**

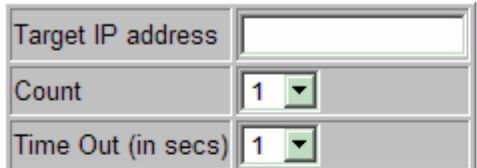

### Apply

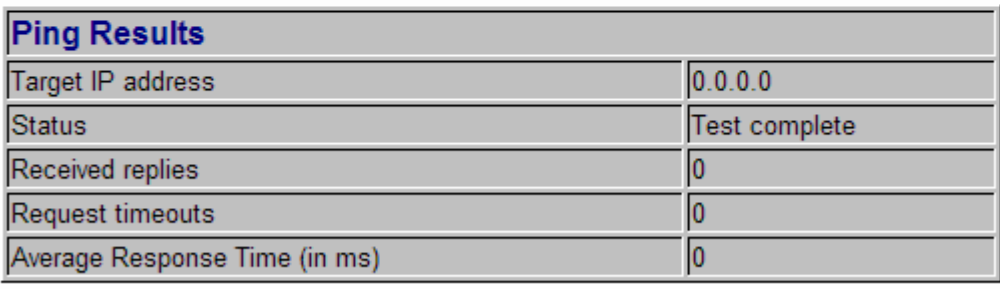

Refresh

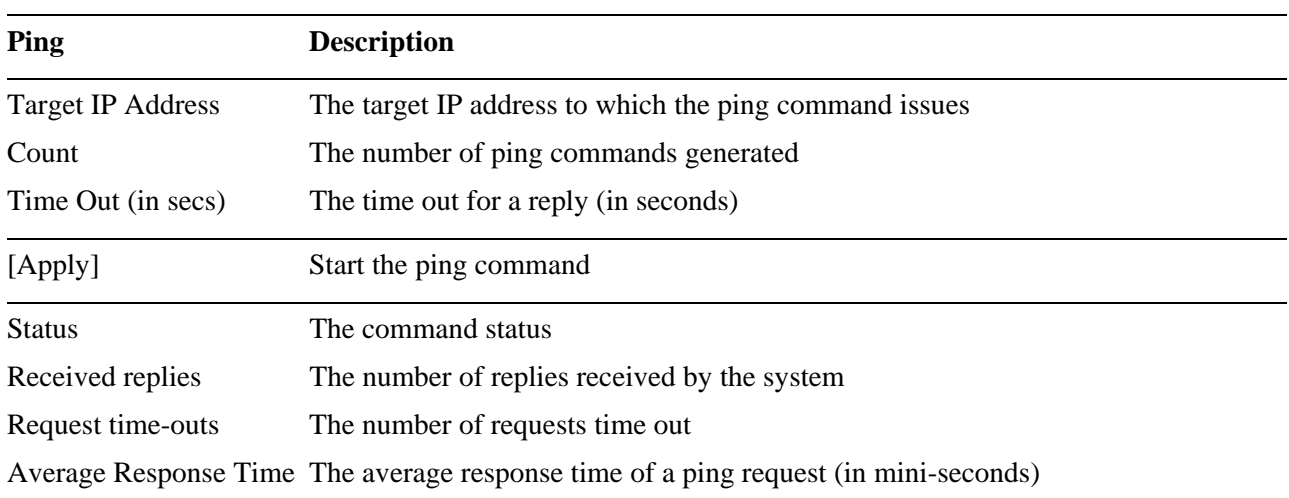

## **4.18 Reboot System**

### **Reboot System**

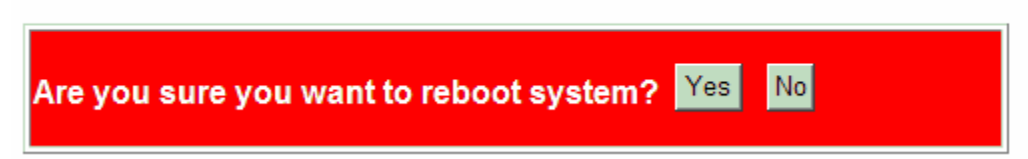

This menu is used to reboot the switch unit remotely with current configuration. Starting this menu will make

<span id="page-63-0"></span>your current http connection lost. You must rebuild the connection to perform any management operation to the unit.

## **4.19 Restore Default**

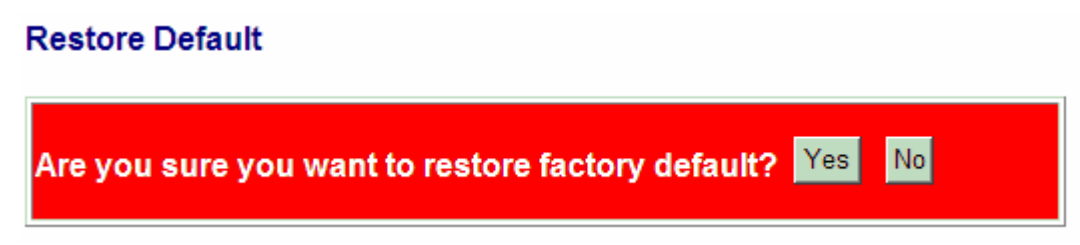

This menu is used to restore all settings of the switch unit with factory default values except current IP configuration and Management VLAN configuration.

### **4.20 Update Firmware**

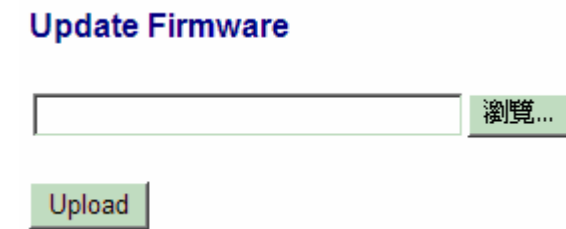

This menu is used to perform in-band firmware (switch software) upgrade. Enter the path and file name of new firmware image file for uploading.

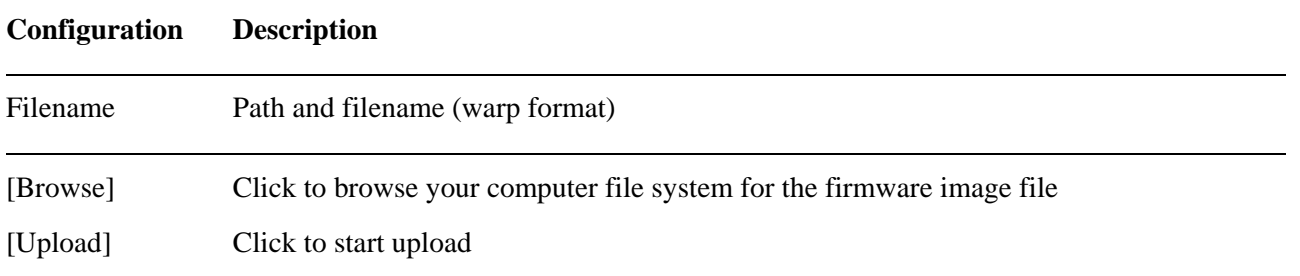

## **4.21 Logout**

Logout Are you sure you want to logout? Yes No

This menu is used to perform a logout from the switch management. If current user does not perform any management operation over 3 minutes, the switch will execute an auto logout and abort the current connection.

# <span id="page-64-0"></span>**5. SNMP Support**

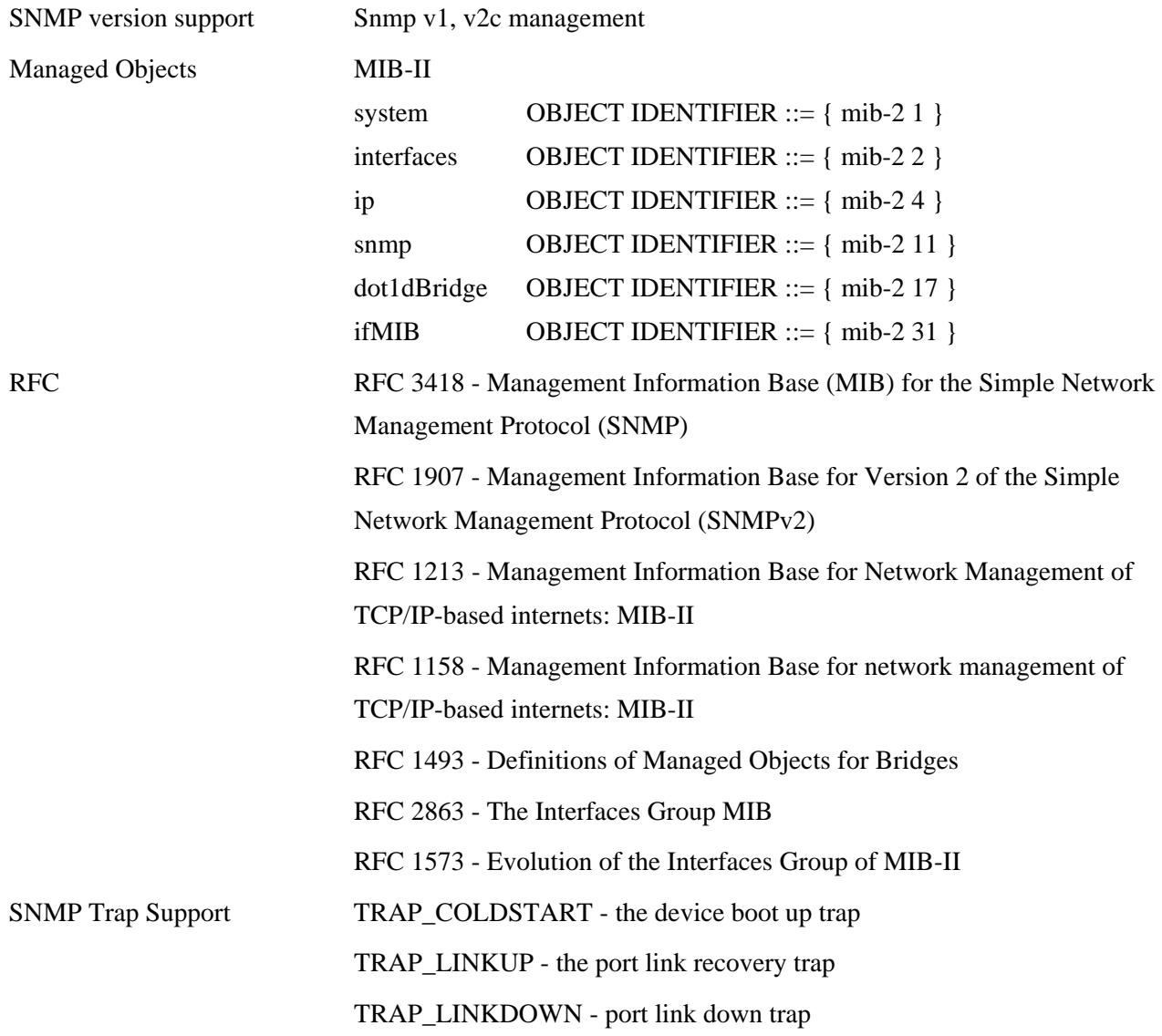

## <span id="page-65-0"></span>**Appendix. Factory Default Settings**

### **System Configuration**

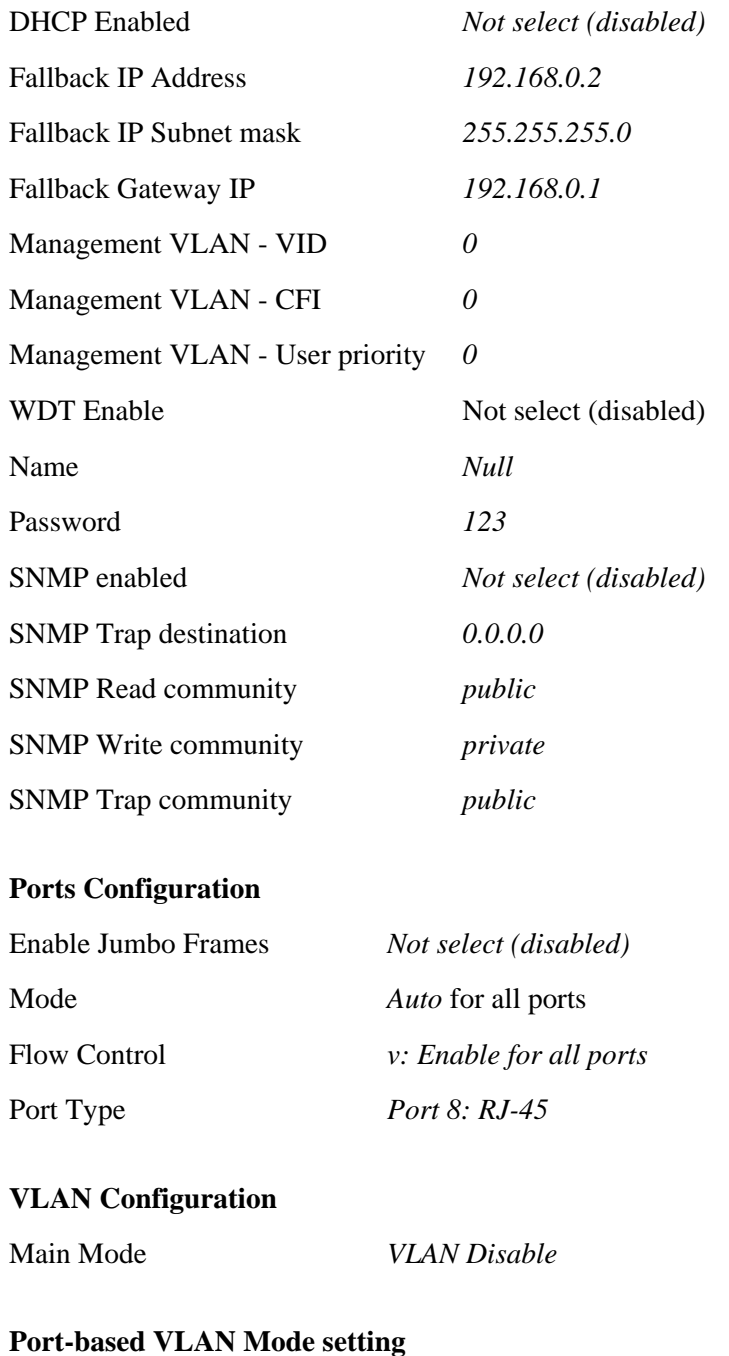

## Member Ports *Port 1, 2, 3, 4, 5, 6, 7, 8 for Group 1 None for Group 2*

#### **Port-based VLAN ISP Mode setting**

#### Joint Port *Port 8*

#### **Advanced VLAN Mode Settings**

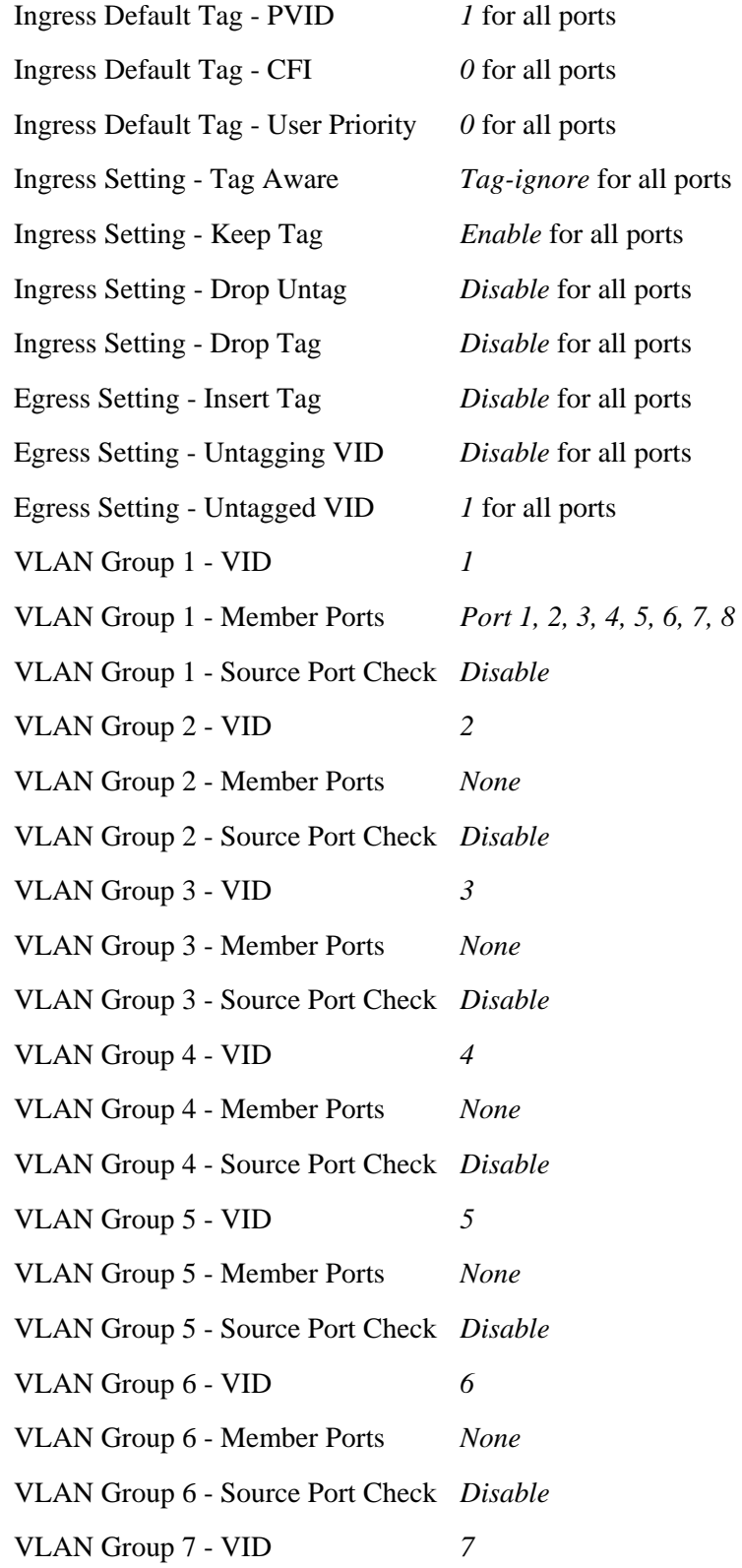

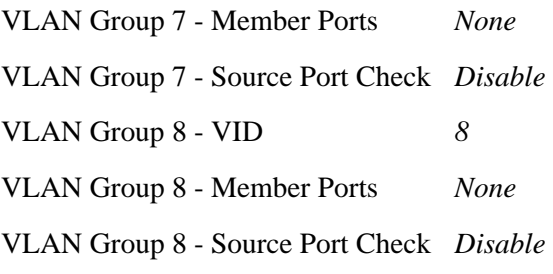

### **Aggregation/Trunking Configuration**

Group 1 -4 Member Ports *None*

#### **LACP Port Configuration**

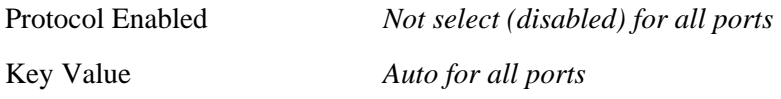

### **RSTP System Configuration**

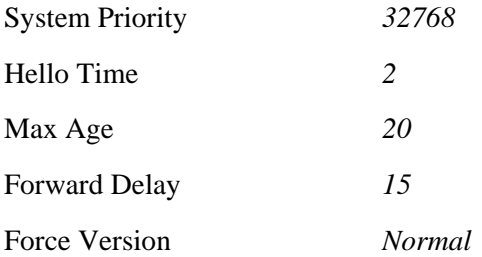

#### **RSTP Port Configuration**

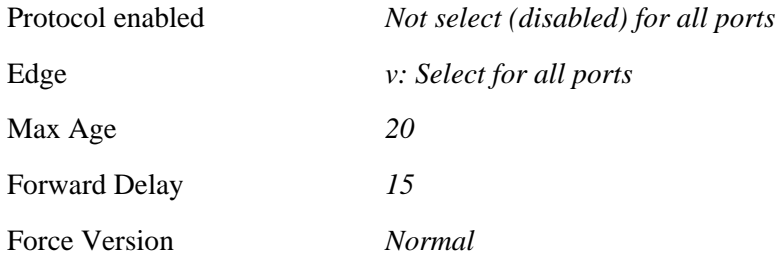

#### **802.1X Configuration**

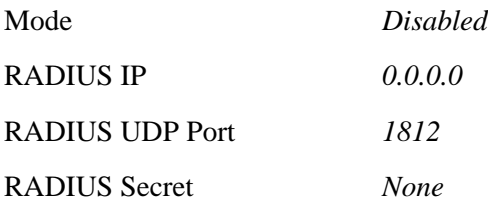

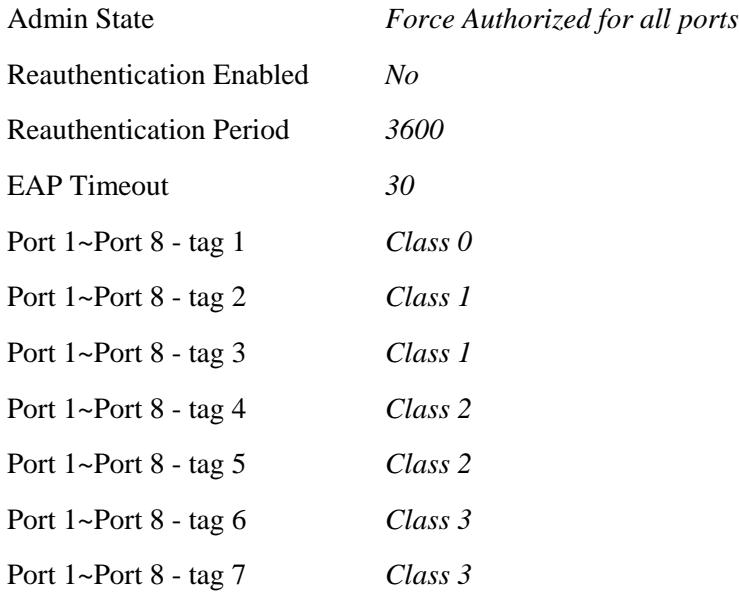

#### **Mirroring Configuration**

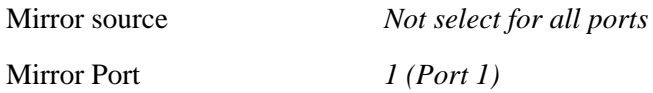

#### **Quality of Service Configuration**

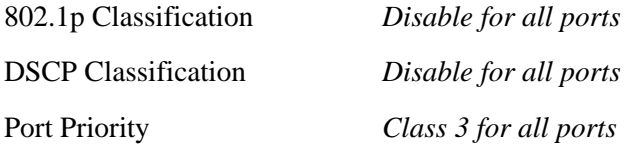

#### **QoS 802.1p Mapping**

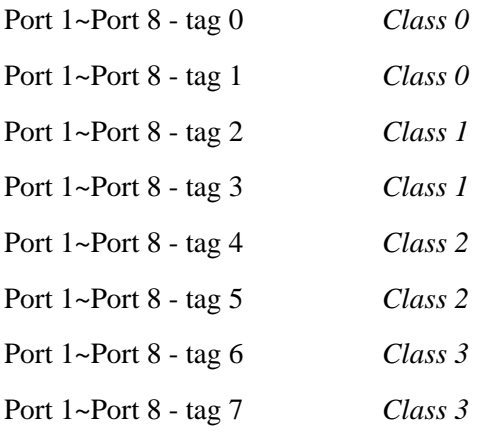

#### **QoS DSCP Mapping**

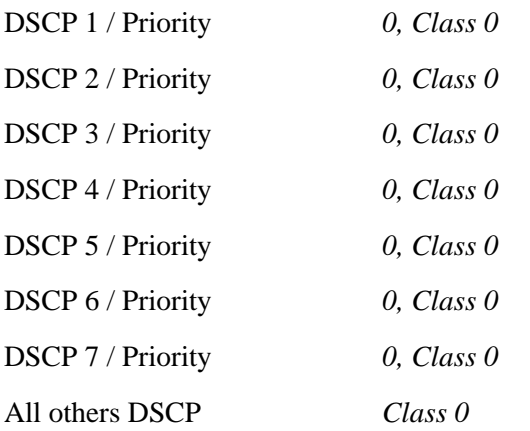

#### **QoS Service Policy**

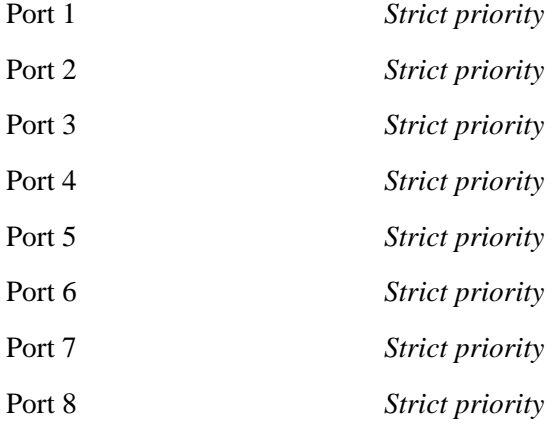

#### **Storm Control Configuration**

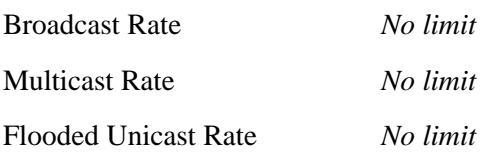